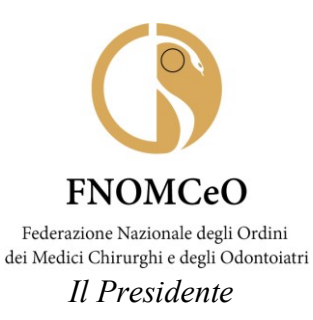

#### **COMUNICAZIONE N. 43**

### **AI PRESIDENTI DEGLI ORDINI PROVINCIALI DEI MEDICI CHIRURGHI**

### **AI PRESIDENTI DELLE COMMISSIONI PER GLI ISCRITTI ALL'ALBO DEGLI ODONTOIATRI**

#### **PEC: LORO SEDI**

Oggetto: fornitura n.106 licenze Video Conferenza tramite piattaforma Cisco WebEx

Cari Presidenti,

Si evidenzia che **l'art. 2, lett. a), del decreto del Presidente del Consiglio dei Ministri 8 marzo 2020** recante "*Ulteriori disposizioni attuative del decreto-legge 23 febbraio 2020, n. 6, recante misure urgenti in materia di contenimento e gestione dell'emergenza epidemiologica da COVID-19*" prevede espressamente che: "*Sono sospesi i congressi, le riunioni, i meeting e gli eventi sociali, in cui è coinvolto personale sanitario o personale incaricato dello svolgimento di servizi pubblici essenziali o di pubblica utilità; è altresì differita a data successiva al termine di efficacia del presente decreto ogni altra attività convegnistica o congressuale*". Inoltre, l'art. **1, lett. a),** del suddetto decreto dispone che al fine di contrastare e contenere il contagio epidemiologico da COVID-19 è necessario *"evitare ogni spostamento delle persone fisiche in entrata e in uscita dai territori di cui al presente articolo, nonché all'interno dei medesimi territori, salvo che per gli spostamenti motivati da comprovate esigenze lavorative o situazioni di necessità ovvero spostamenti per motivi di salute. E' consentito il rientro presso il proprio domicilio, abitazione o residenza*".

 **L'art. 1, comma 1, decreto del Presidente del Consiglio dei Ministri 9 marzo 2020**  dispone che: "*Allo scopo di contrastare e contenere il diffondersi del virus COVID-19 le misure di cui all'art. 1 del decreto del Presidente del Consiglio dei ministri 8 marzo 2020 sono estese all'intero territorio Nazionale*"

Da ultimo **la direttiva della Presidenza del Consiglio dei Ministri – Ministro per la pubblica amministrazione - n 2/2020** recante "*indicazioni in materia di contenimento e gestione dell'emergenza epidemiologica da COVID-19 nelle pubbliche amministrazioni di cui all'articolo 1, comma 2, del decreto legislativo 30 marzo 2001, n. 165*", la quale pone ulteriori e ancor più stringenti restrizioni per le Amministrazioni pubbliche in tema di modalità di svolgimento delle prestazioni lavorative scoraggiando qualsivoglia tipologia di spostamento.

Pertanto, la FNOMCeO, previa delibera del Presidente n. 7 del 6 marzo u.s., ha stipulato un contratto per la fornitura di una licenza per il servizio di Video Conferenza mediante piattaforma Cisco WebEx Meeting. In questo modo si è consentito agli organi

FNOMCeO Federazione Nazionale degli Ordini dei Medici Chirurghi e degli Odontoiatri

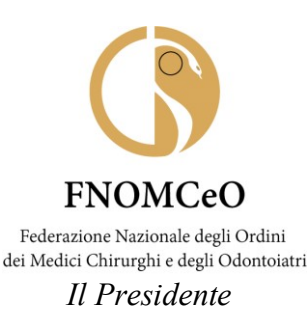

collegiali della Federazione, nell'attuale clima di emergenza sanitaria, di continuare a svolgere regolarmente le attività istituzionali approvando gli atti amministrativi e tenendo riunioni istituzionali da remoto nel rispetto delle prescrizioni di legge;

In virtù di quanto sopra e in considerazione della comprovata efficacia e del corretto funzionamento della piattaforma Cisco WebEx per lo svolgimento di videoconferenze, il Comitato Centrale ha ritenuto, nell'attuale situazione emergenziale, di fornire anche agli OMCEO Provinciali tale strumento in modo da consentire loro di poter effettuare le riunioni dei Consigli Direttivi nel rispetto delle vigenti disposizioni normative e garantire al tempo stesso la prosecuzione dell'azione amministrativa senza soluzione di continuità;

Il Comitato Centrale in data 19 marzo 2020 ha quindi autorizzato la sottoscrizione del contratto per la fornitura di n. 106 licenze di Video Conferenza mediante piattaforma Cisco WebEx Meeting a favore degli OMCEO Provinciali.

Di seguito alcune informazioni di carattere tecnico:

WebEx è disponibile tramite Internet

*Non sono richiesti hardware speciale, download di file o aggiornamenti.*

### **Sistemi operativi e browser supportati dall'app Web:**

- Microsoft Windows 7 o versione successive (32 bit/64 bit)
- Mac OS X 10,13 o versioni successive

#### **Browser supportati:**

-> Windows: Firefox e Chrome

-> Mac OS X: Firefox, Chrome, ultima versione di Safari

FAQ - Partecipazione alle riunioni WebEx con browser Firefox e Chrome:

[https://support.webex.com/webex/meetings/it\\_IT/chrome-firefox-join-faq.htm](https://support.webex.com/webex/meetings/it_IT/chrome-firefox-join-faq.htm) 

È possibile collaborare ovunque ci si trovi con le app WebEx per iPhone, iPad, Android. Maggiori dettagli si trovano al seguente link:

<http://it.wbximg.com/products/web-conferencing/mobile-iphone-ipad-faq.html>

Si allega alla presente il manuale recante le istruzioni per l'utilizzo della piattaforma Cisco WebEx e l'elenco degli Ordini e delle relative mail cui sono state inoltrate le modalità di attivazione.

Si indicano, inoltre, i **contatti cui fare riferimento per richieste di informazioni riguardanti il funzionamento della piattaforma Cisco WebEx**:

**referente**: **Alessandro Marinoni** - **mail:** [Alessandro.Marinoni@itcoregroup.com](mailto:Alessandro.Marinoni@itcoregroup.com)  **Tel: +39 0284108669** | **Mobile : +39 3480149206**

Gli uffici della Federazione saranno a disposizione per qualsiasi informazione o chiarimento (sig. Vincenzo Cersosimo - 06 36203251 – ced $\omega$ fnomceo.it ).

Cordiali saluti.

Firmato digitalmente da

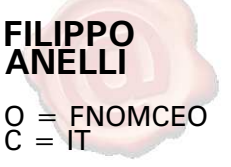

Dr Filippo Anelli

All.ti 2

*Documento informatico firmato digitalmente ai sensi del T.U. 445/2000 e del D. Lgs. 82/2005* CDL

FNOMCeO Federazione Nazionale deg li Ordini dei Medici Chirurghi e degli Odontoiatri

# **CISCO WEBEX MEETINGS - Manuale -**

**Versione** 1.0 **Data** 16/03/2020

# <span id="page-3-0"></span>1. RELEASE E SOMMARIO

#### <span id="page-3-1"></span> $\overline{1.1}$ Revisioni del documento

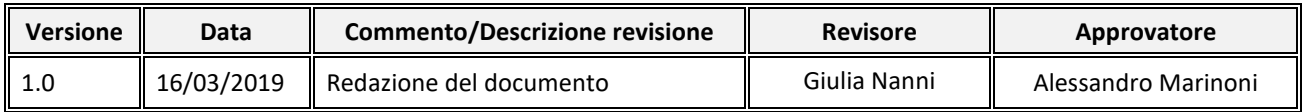

#### <span id="page-3-2"></span> $\overline{1.2}$ Sommario

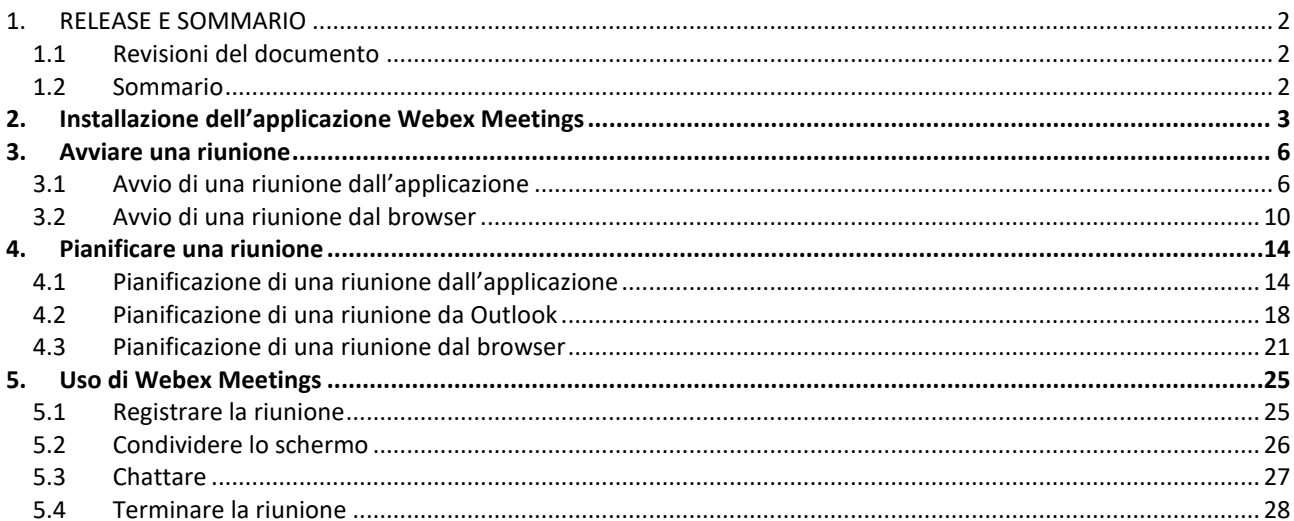

### <span id="page-4-0"></span>**2. Installazione dell'applicazione Webex Meetings**

Andare sul sito [https://www.webex.com/downloads.html/,](https://www.webex.com/downloads.html/) sotto *Webex Meetings* cliccare su *Download for Windows*

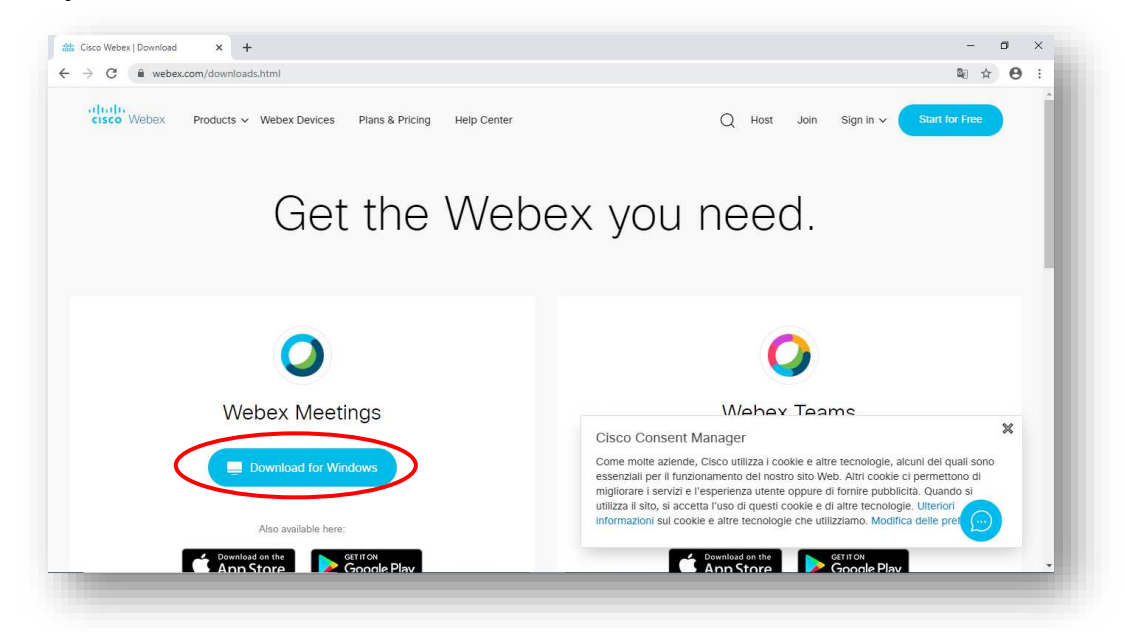

Verrà scaricato il file webexapp.msi. Al termine del download avviare l'eseguibile

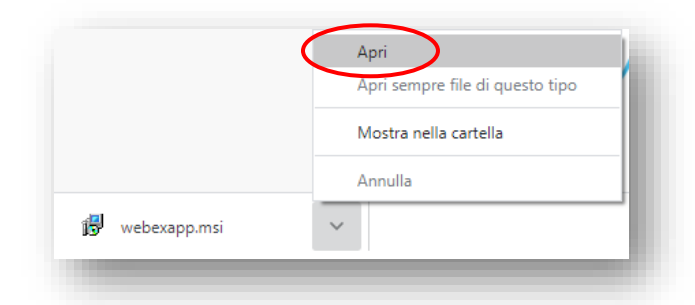

Sulla prima finestra cliccare *Avanti*, sulla seconda selezionare l'opzione *Accetto i termini del contratto di licenza* e cliccare su *Avanti*, sulla terza finestra cliccare su *Installa* e sull'ultima cliccare su *Fine*

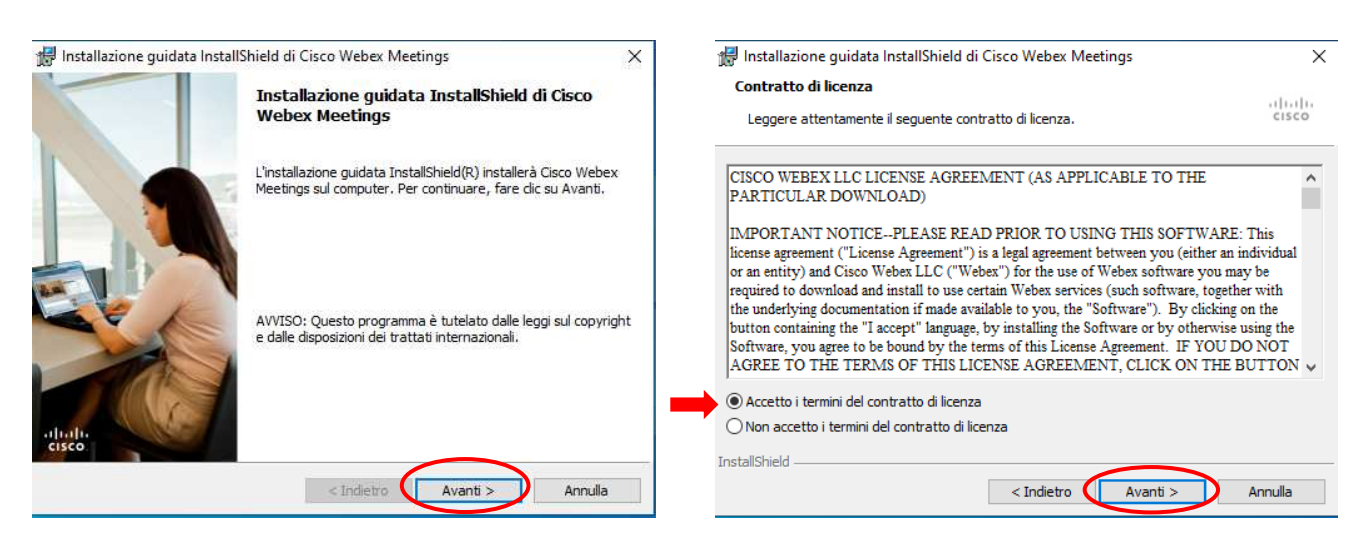

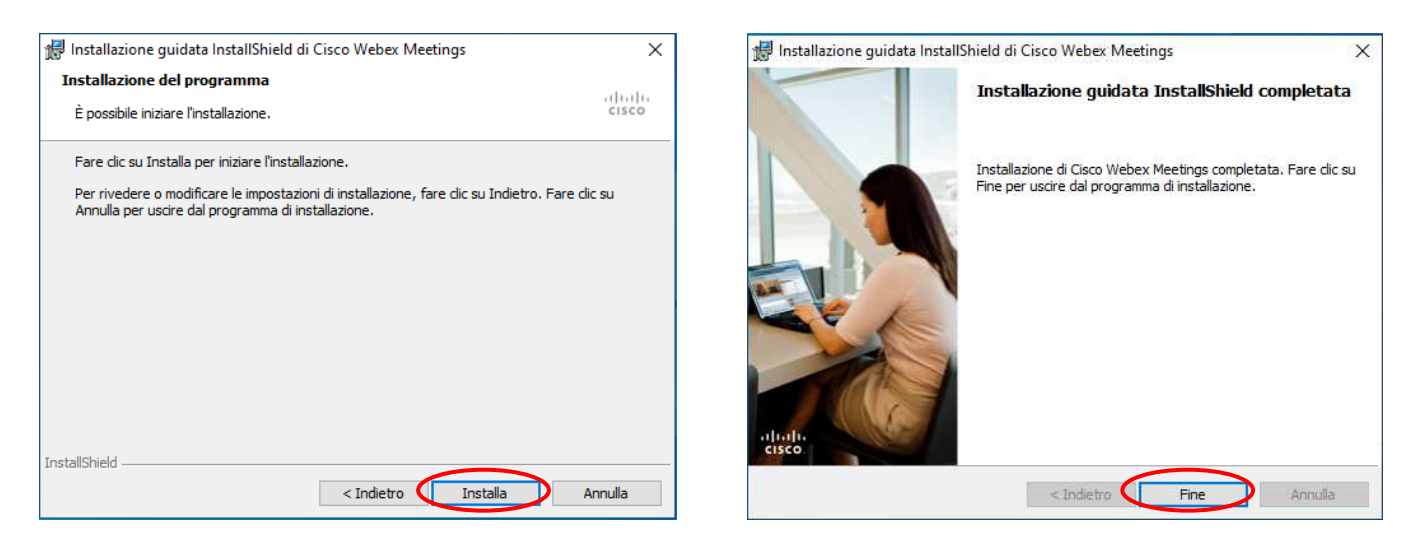

Al termine dell'installazione si avvierà Webex Meetings e si potra procedere con il login. Inserire l'indirizzo e-mail del proprio account Webex Meetings e cliccare su *Avanti*

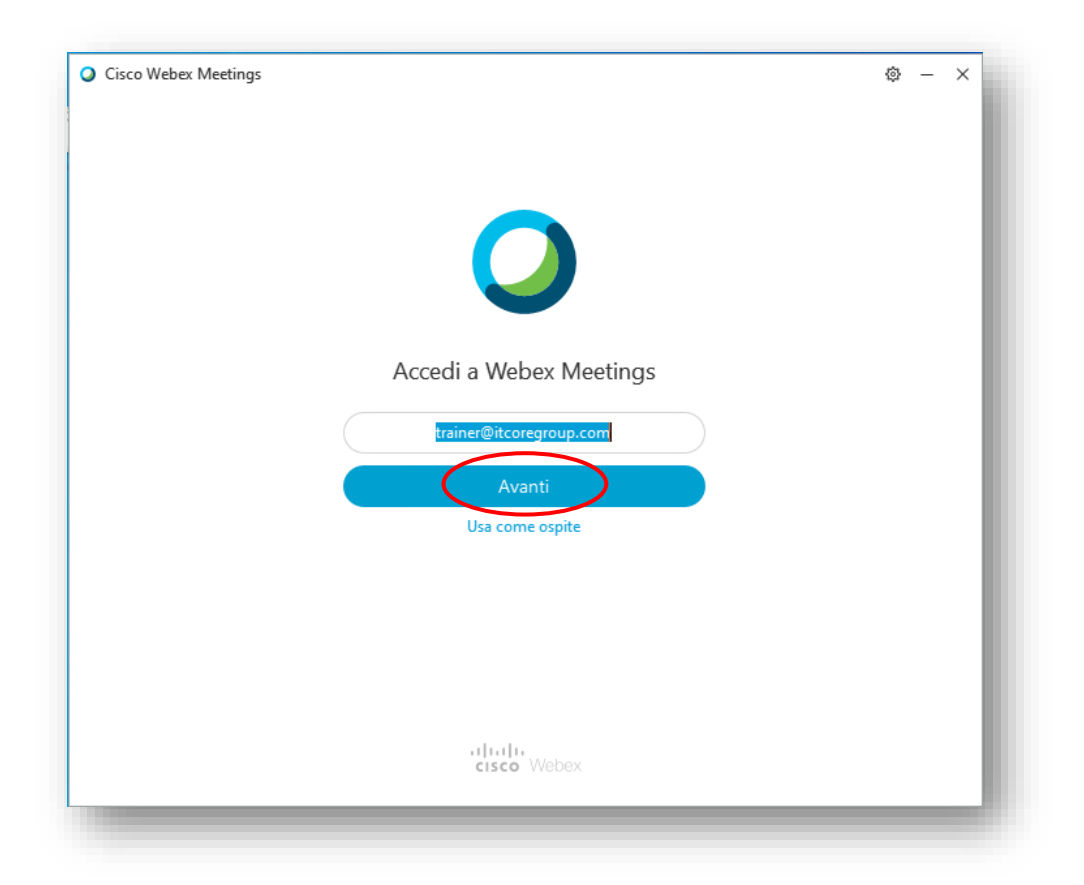

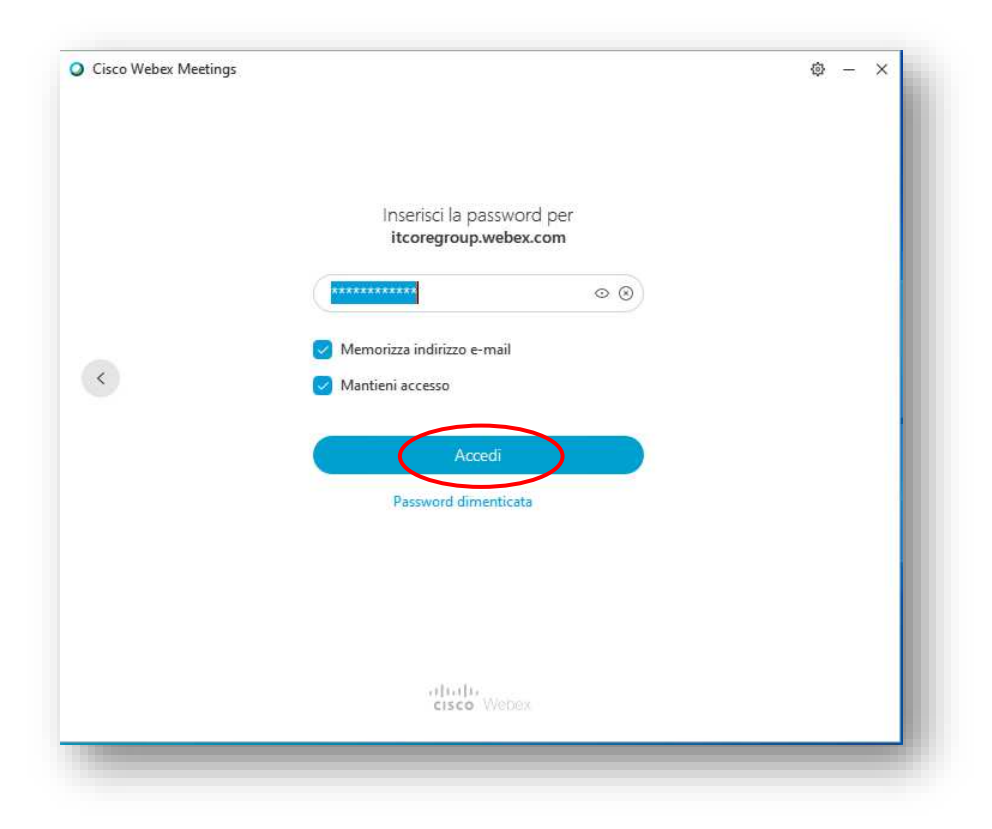

## <span id="page-7-0"></span>**3. Avviare una riunione**

## <span id="page-7-1"></span>**3.1 Avvio di una riunione dall'applicazione**

Cliccare su *Avvia una riunione*

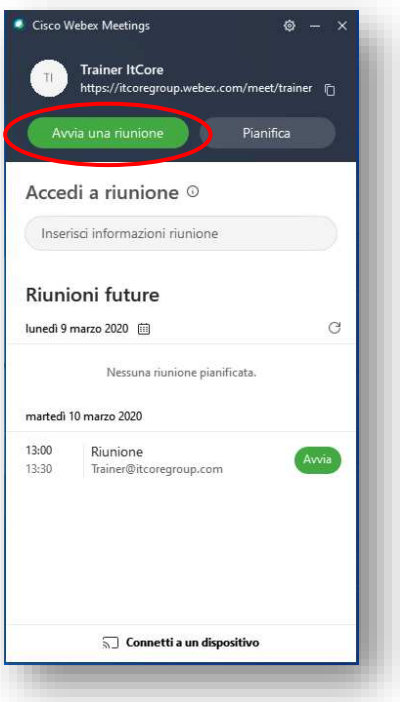

Si aprirà la propria Sala riunioni personale

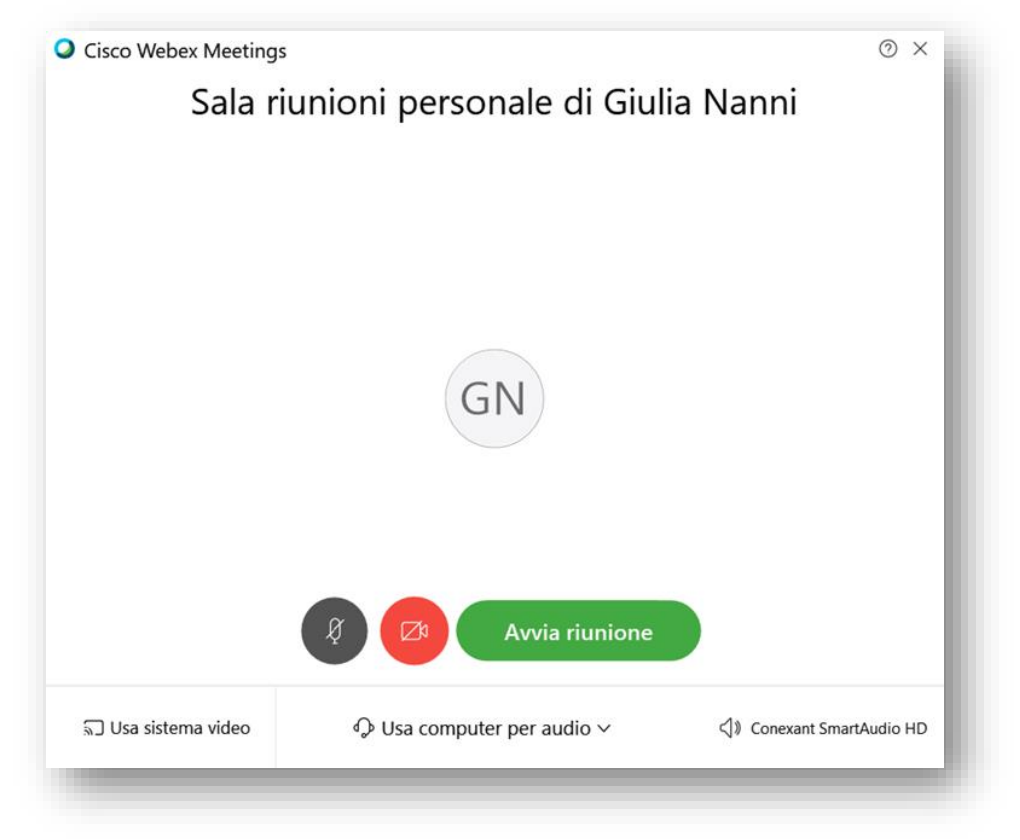

E' possibile attivare o disattivare audio e/o video cliccando sulle relative icone:

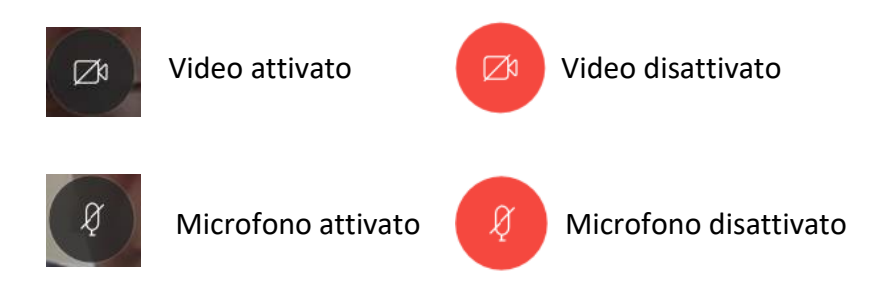

Per iniziare la riunione, cliccare su *Avvia riunione*

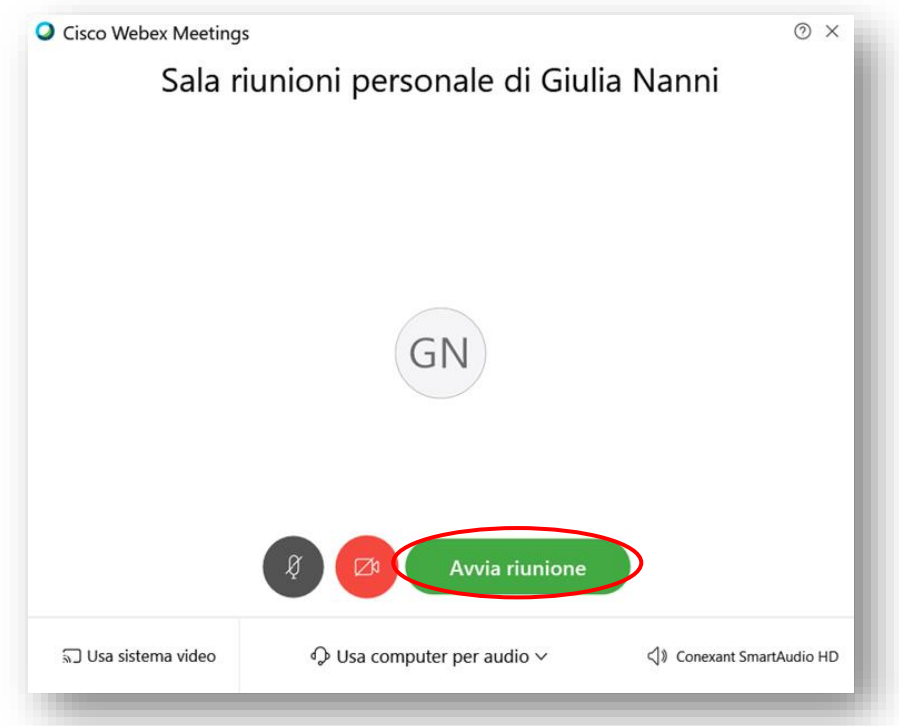

Per invitare una o più persone, selezionare *Invita e promemoria…* dal menù *Partecipante*

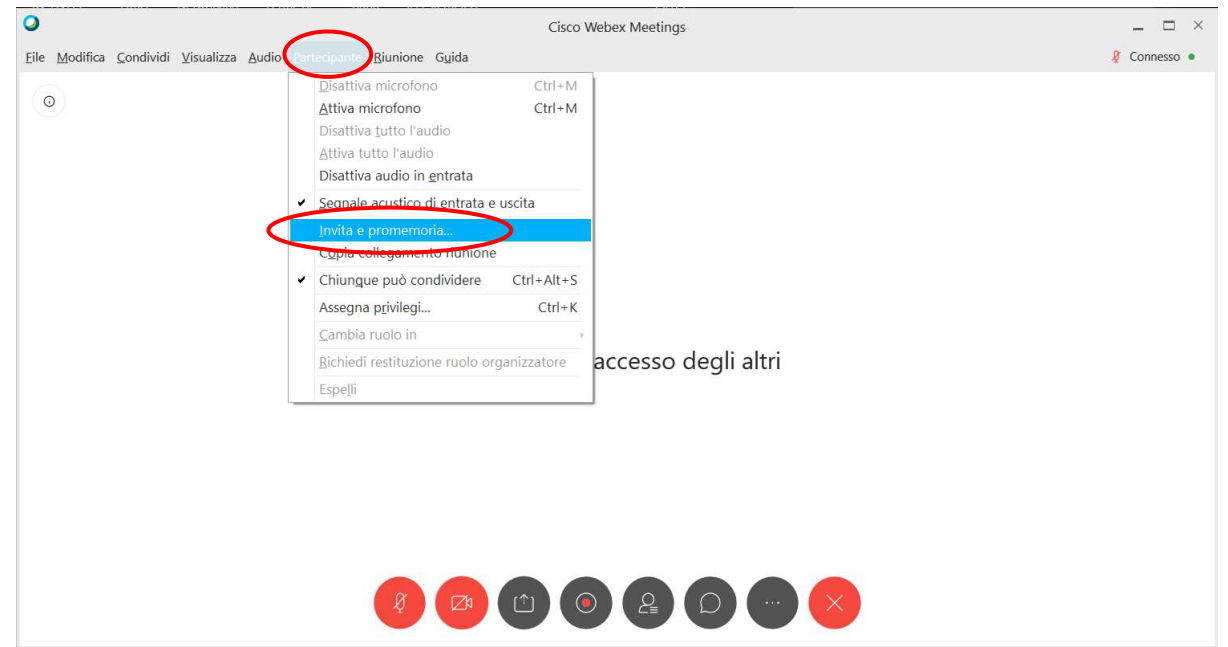

Pag. **7** di **28**

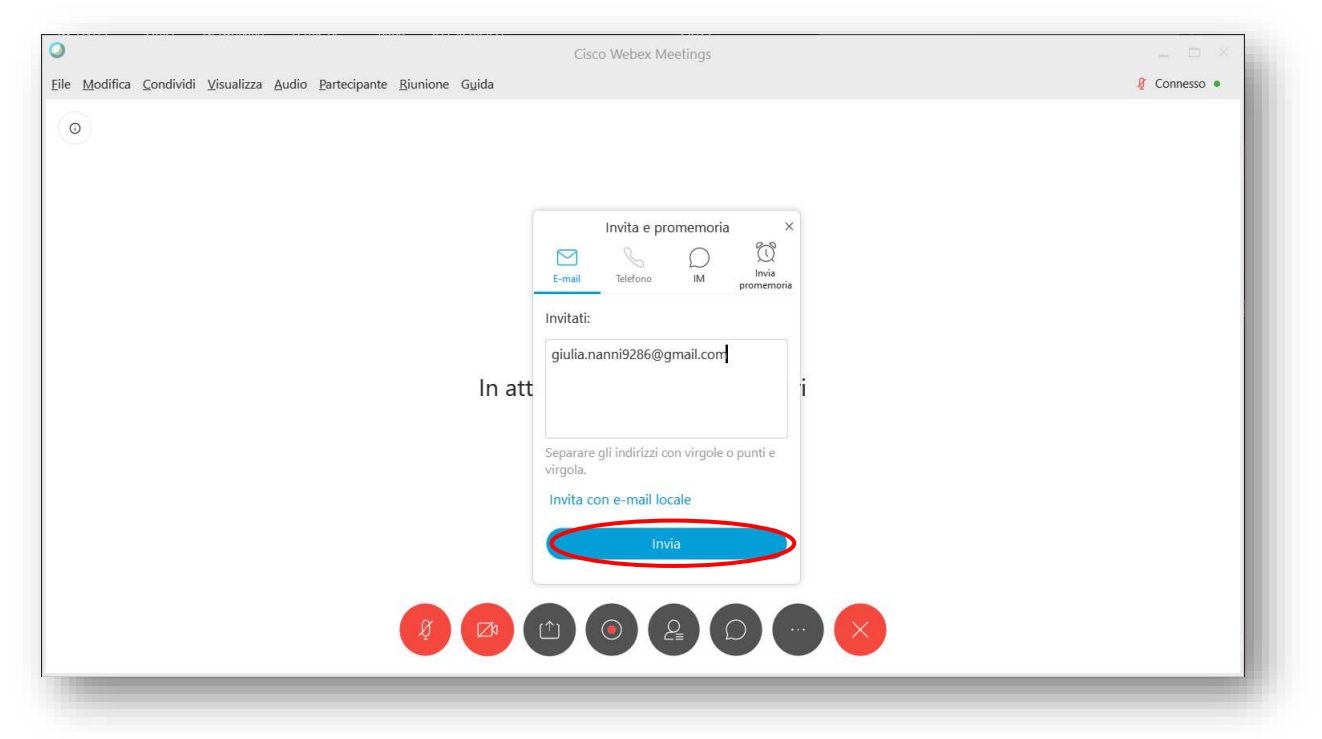

Inserire l'indirizzo mail della persona/e da invitare e cliccare su *Invia*

La persona invitata riceverà una mail di invito e per partecipare dovrà cliccare su *Accedi a riunione*

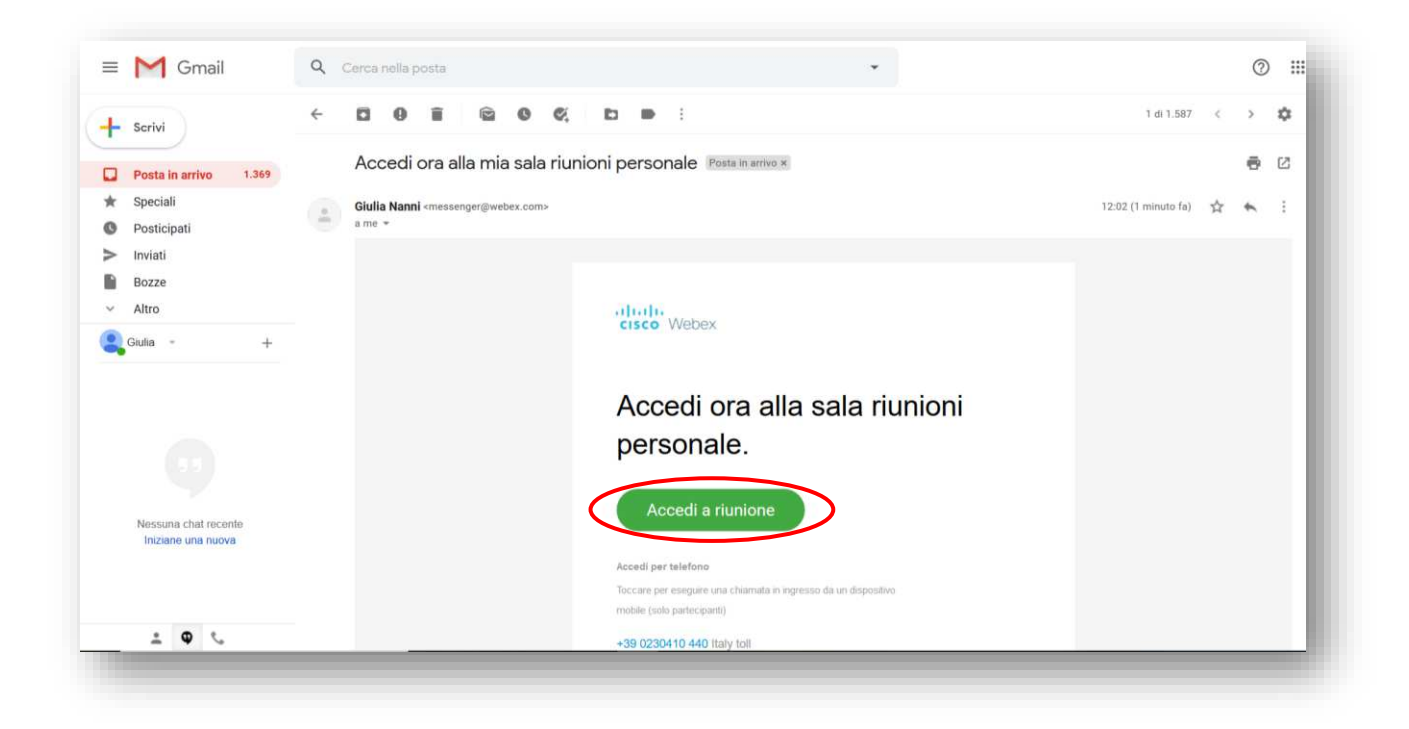

In automatico si avvierà, al partecipante, l'applicazione Webex Meetings. Per accedere dovrà cliccare su *Partecipa a riunione*

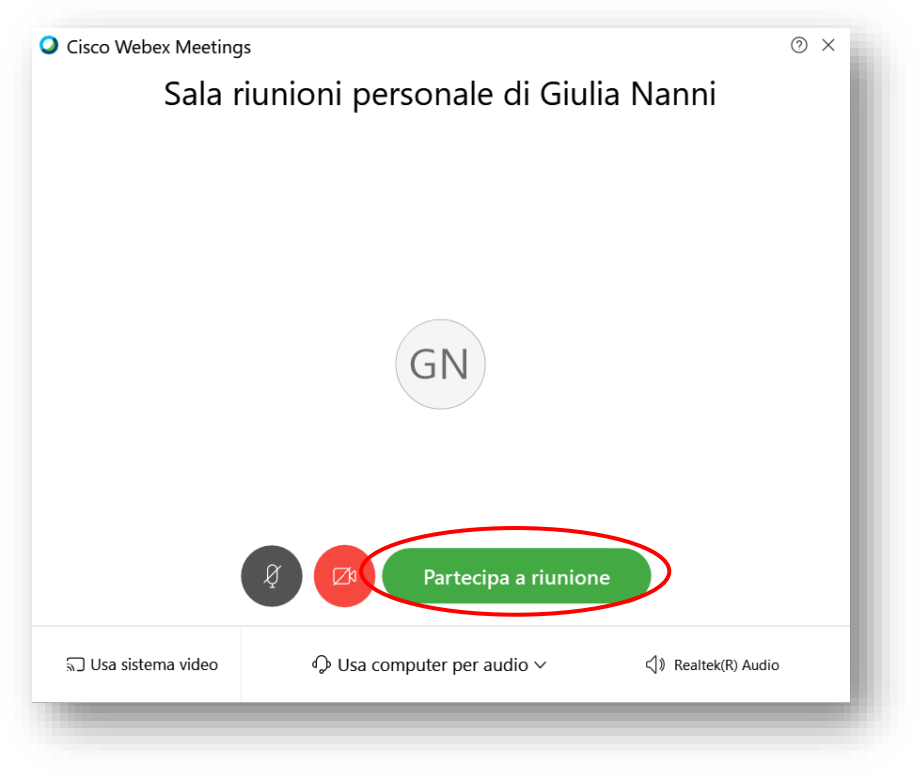

Una volta connesso, si potrà interagire con il partecipante

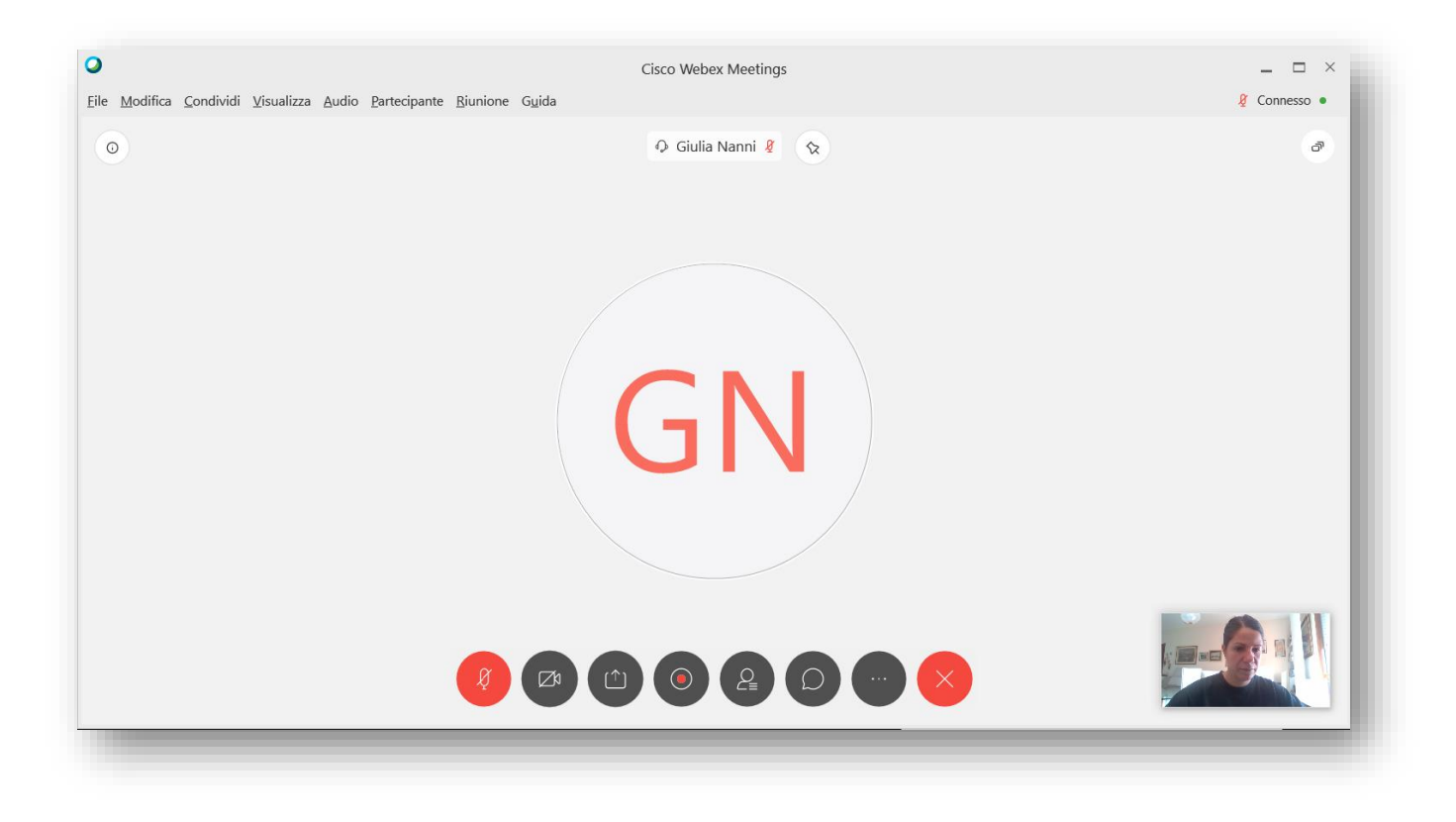

## <span id="page-11-0"></span>**3.2 Avvio di una riunione dal browser**

Accedere al sito<http://signin.webex.com/>e inserire l'indirizzo e-mail del proprio account Webex Meetings. Cliccare su *Next*

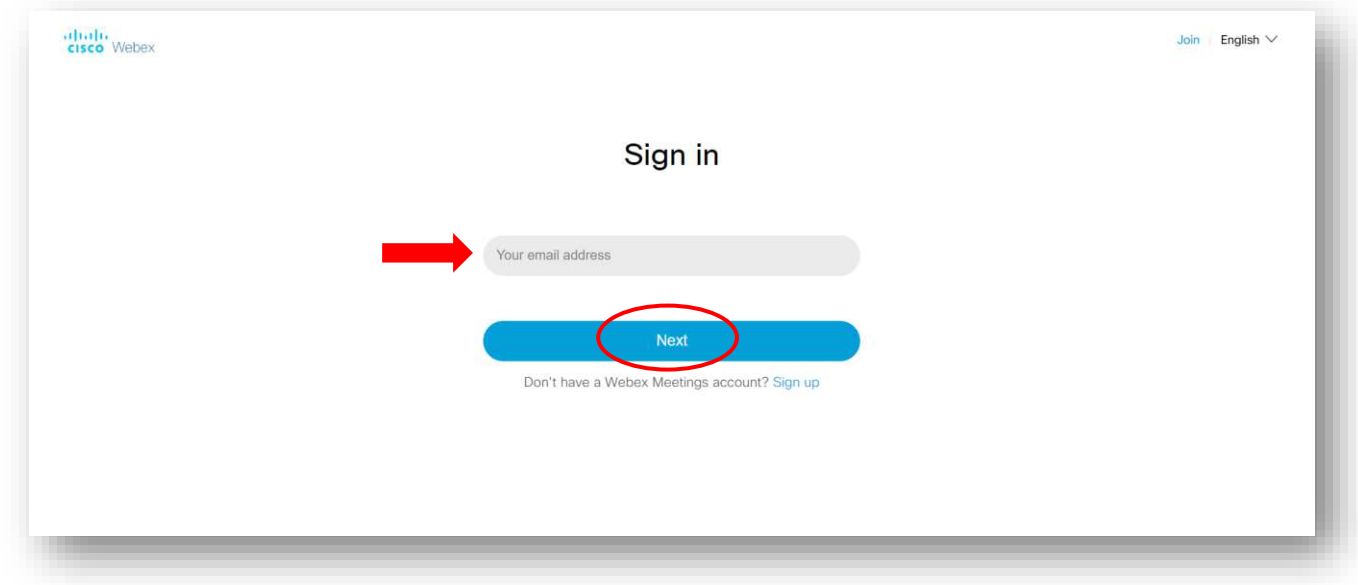

Inserire la password e cliccare su *Next*

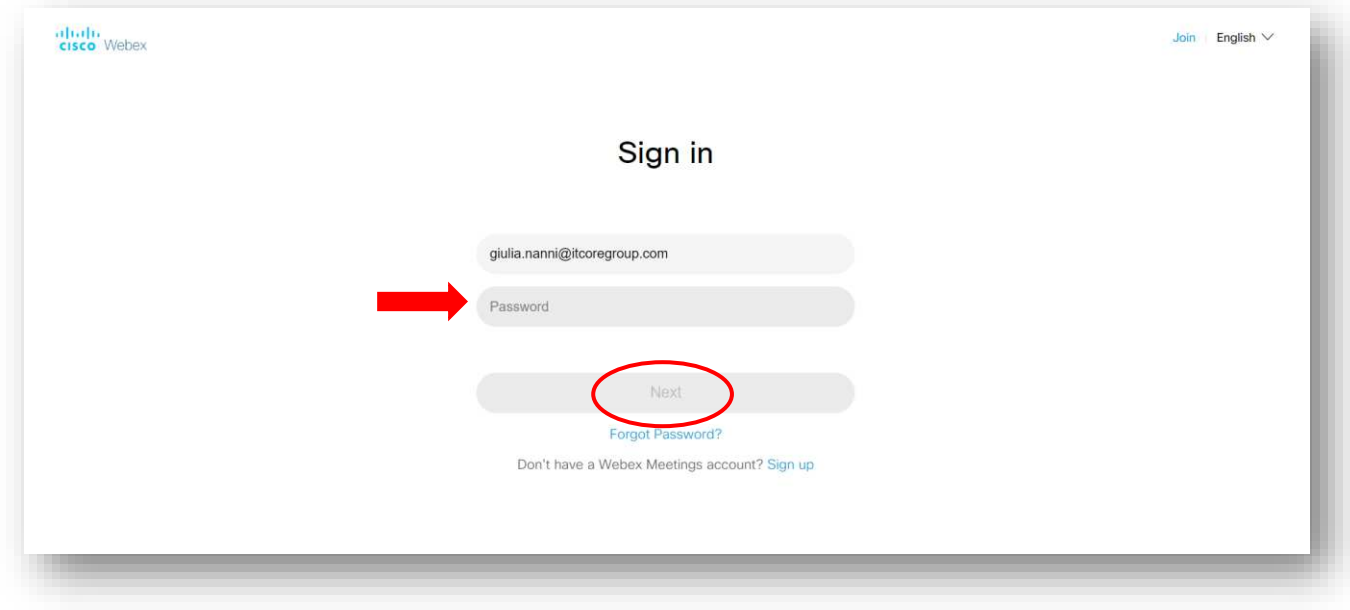

Dal pulsante *Avvia una riunione* cliccare su v e selezionare *Usa app Web* 

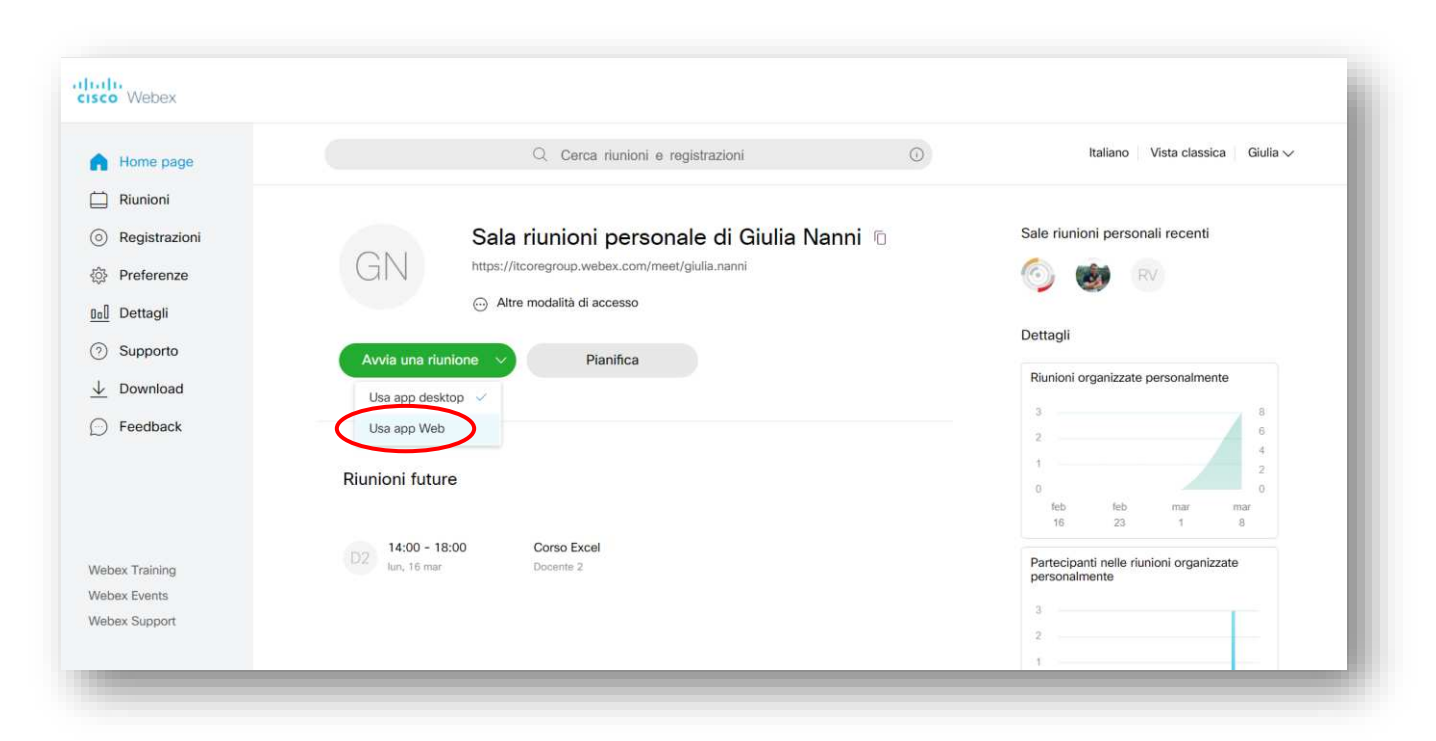

Se richiesto, Consentire l'uso di microfono e webcam

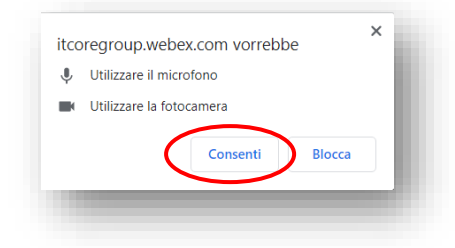

#### Cliccare su *Avvia riunione*

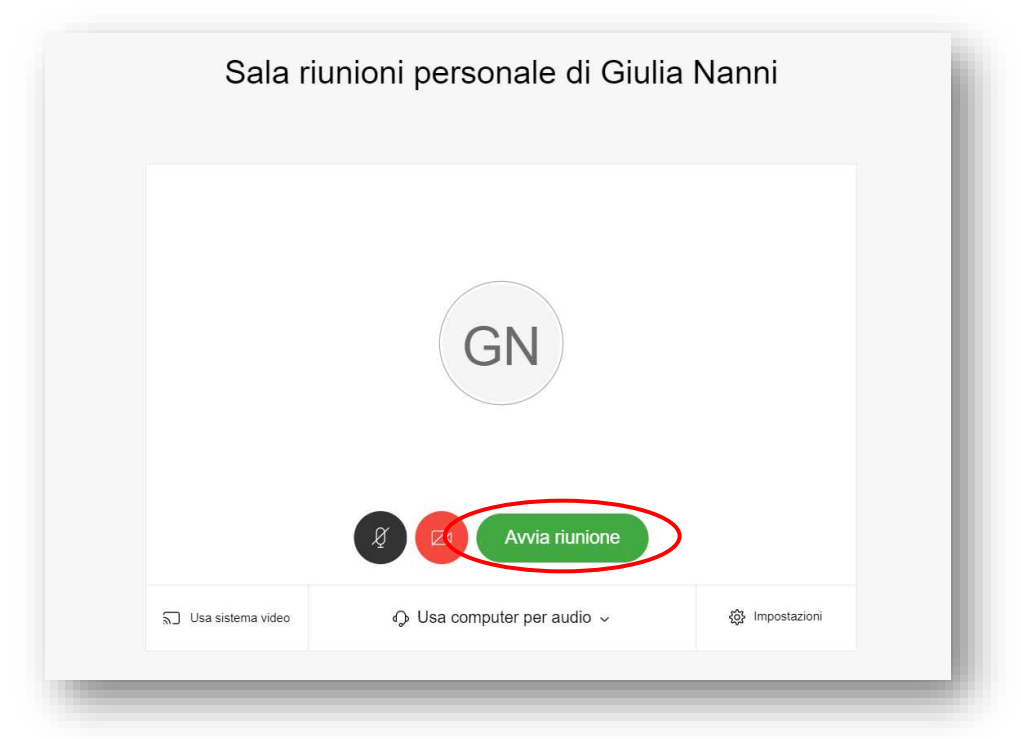

Comunicare alle persone che devono partecipare alla riunione il Numero riunione, che si può trovare cliccando su  $\odot$ 

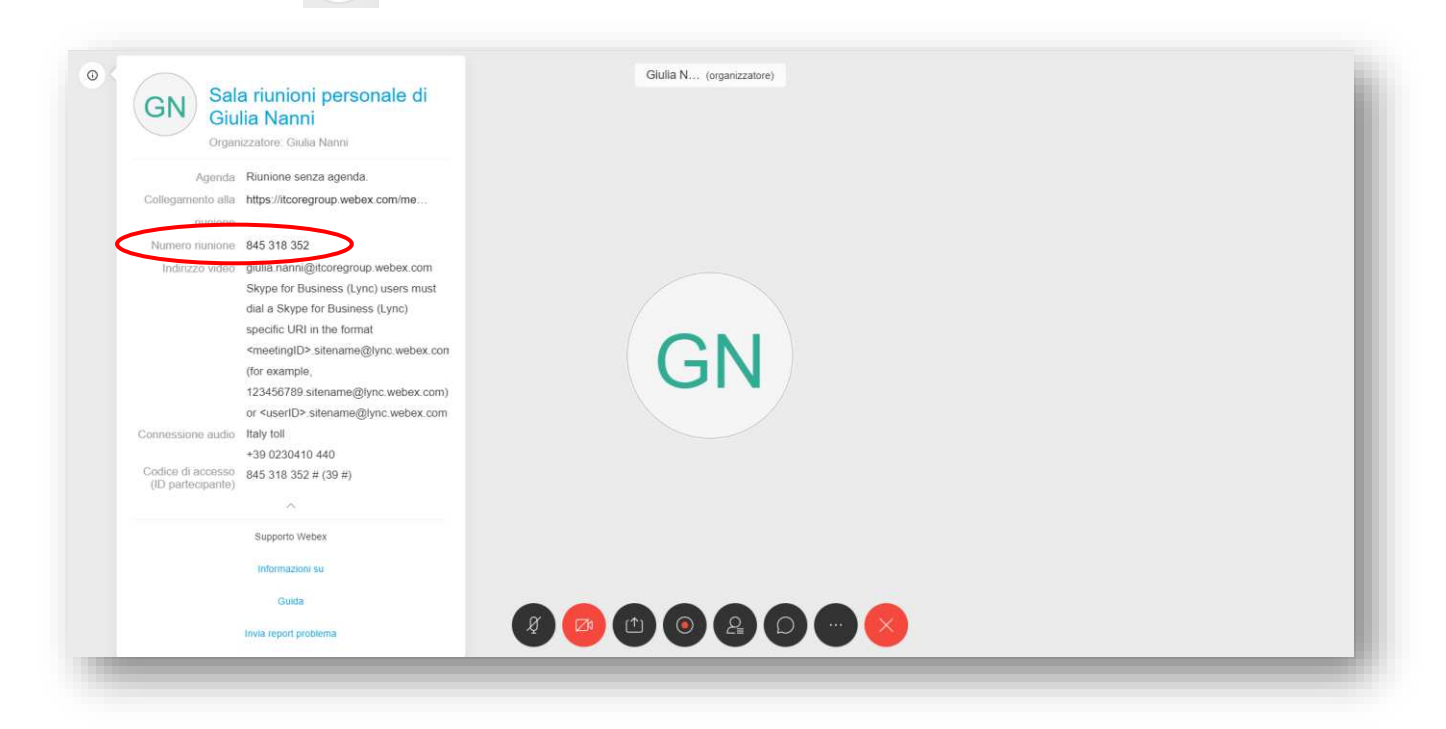

Il partecipante dovrà inserire il numero della riunione nel campo *Accedi a riunione* e cliccare sul pulsante *Partecipa*

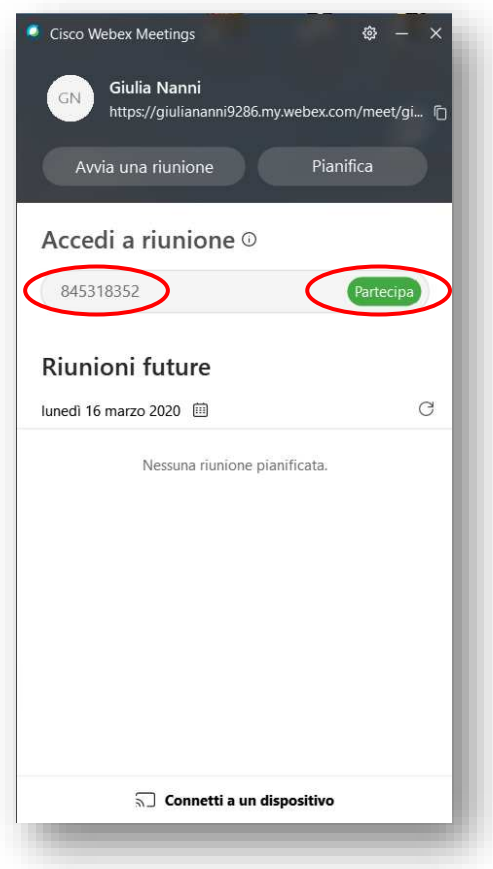

In automatico si avvierà, al partecipante, l'applicazione Webex Meetings. Per accedere dovrà cliccare su *Partecipa a riunione*

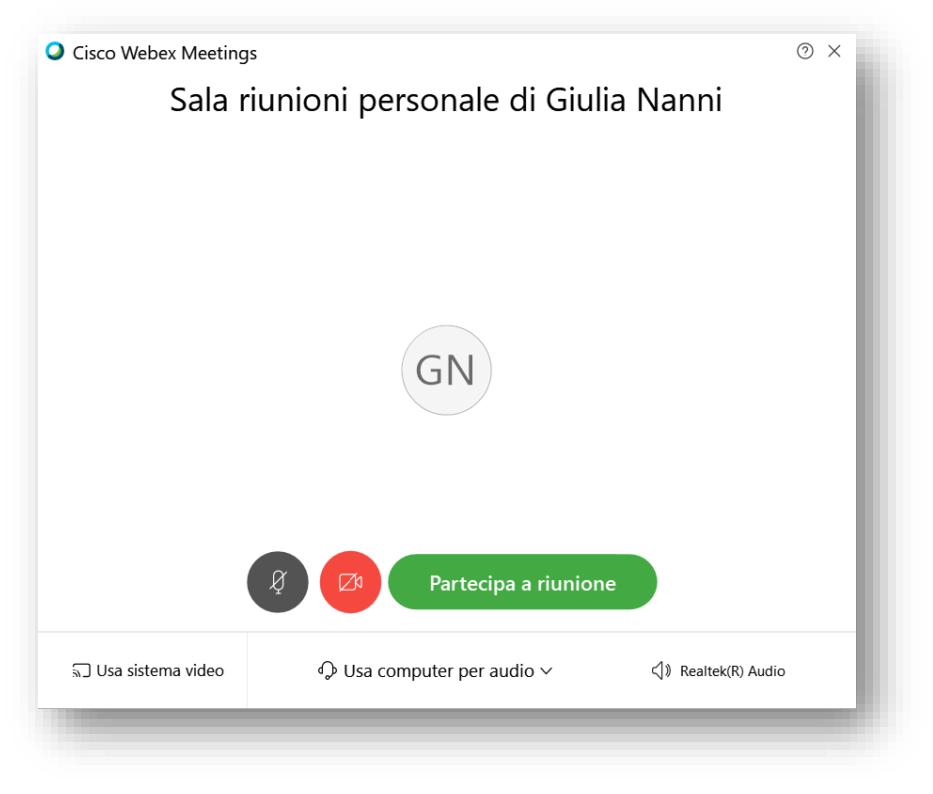

Una volta connesso, si potrà interagire con il partecipante

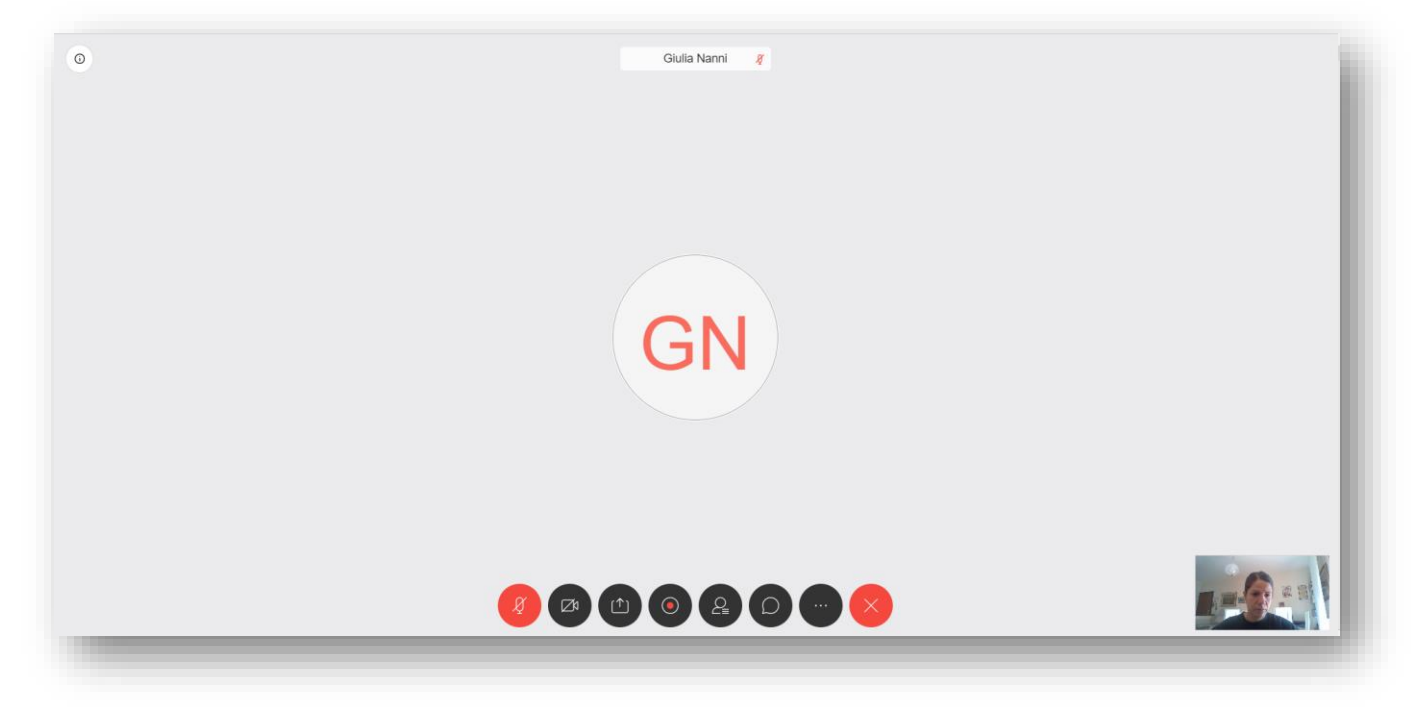

# <span id="page-15-0"></span>**4. Pianificare una riunione**

# <span id="page-15-1"></span>**4.1 Pianificazione di una riunione dall'applicazione**

Cliccare su *Pianifica*

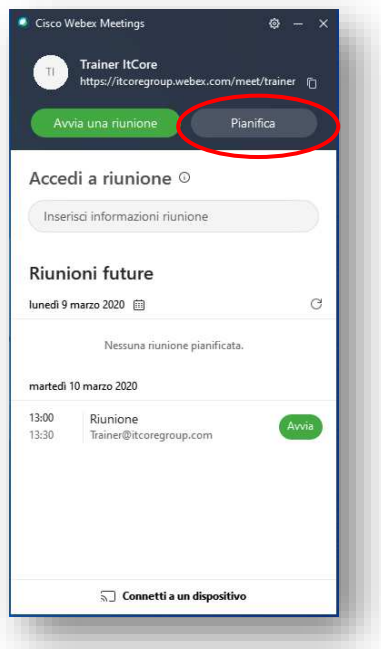

Verrà avviato Outlook e comparirà una finestra in cui si dovrà impostare una password per accedere alla riunione. Cliccare su *OK*

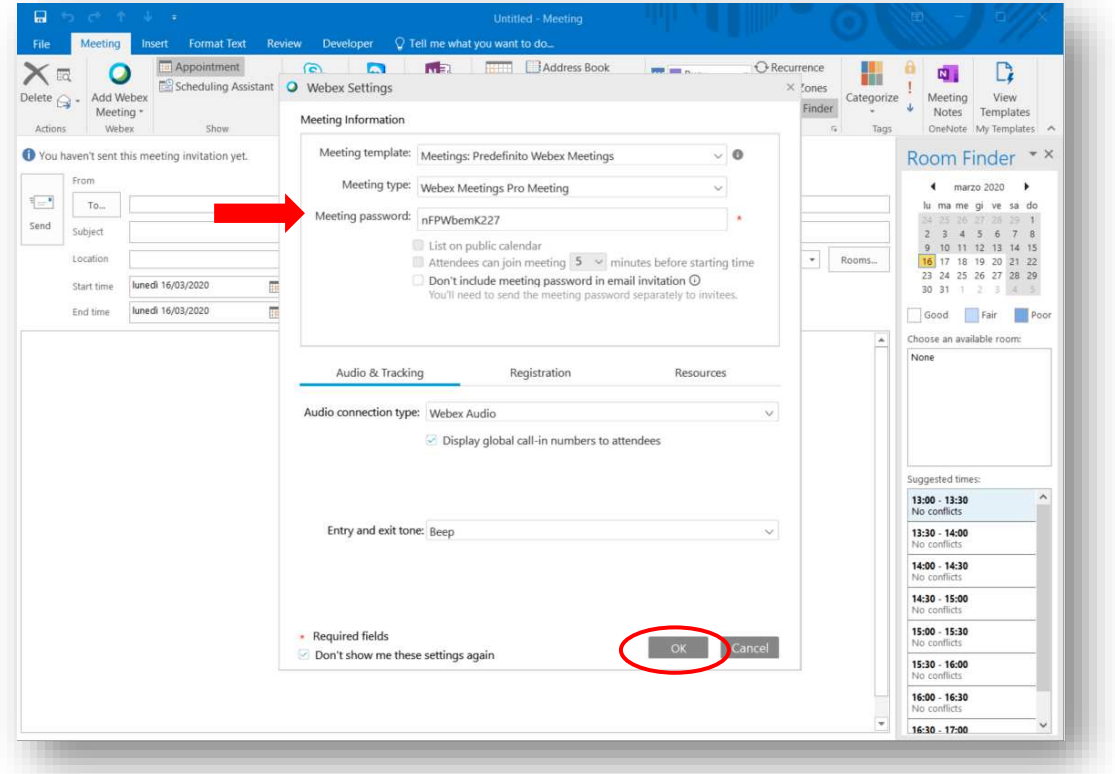

### Nella finestra Riunione di Outlook compilare i campi descritti di seguito

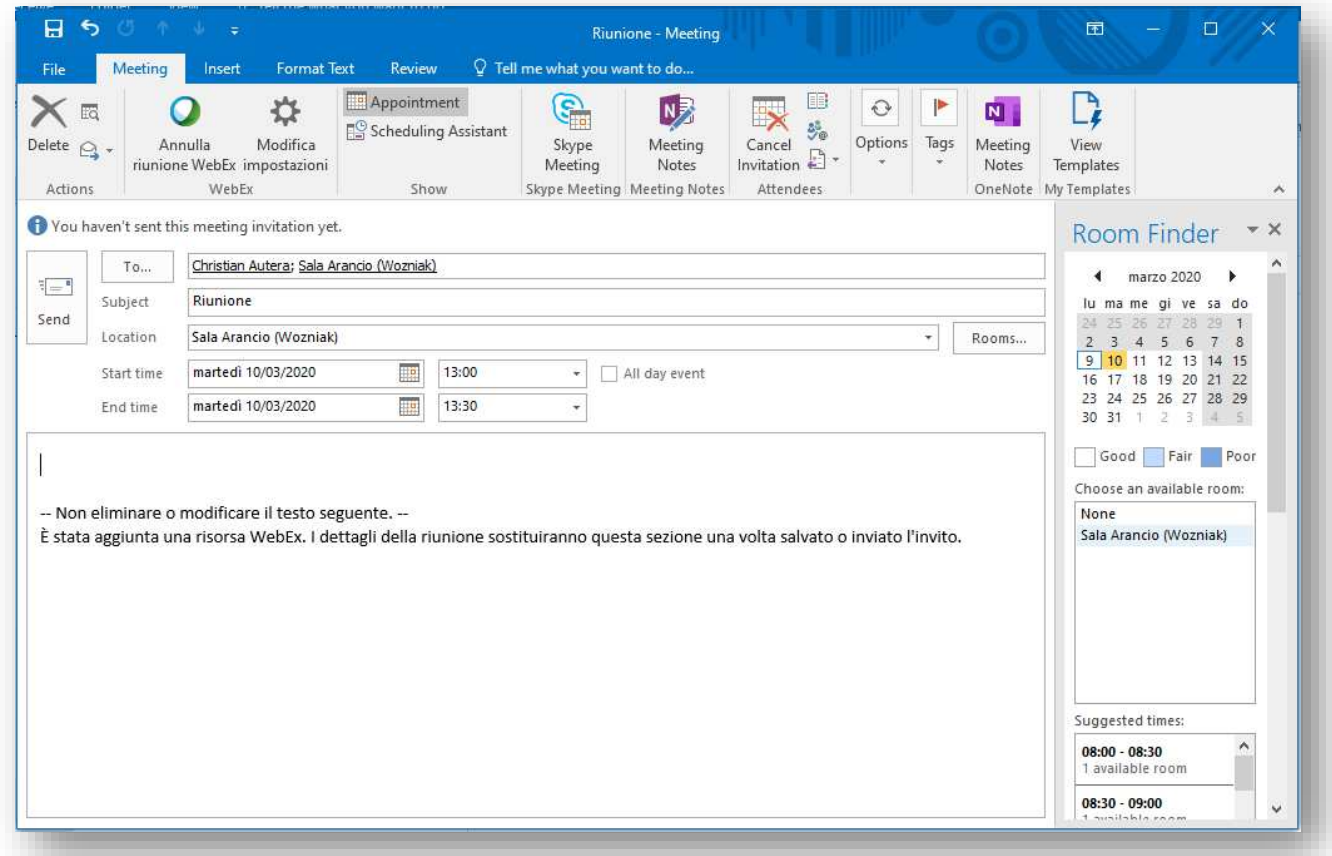

- **To…** : inserire gli indirizzi email delle persone che si vogliono invitare alla riunione
- **Subject** : inserire il titolo della riunione
- **Location** : in questo campo è possibile inserire una Sala Telepresence. Per aggiungerla cliccare su *Rooms* e selezionare la Sala desiderata

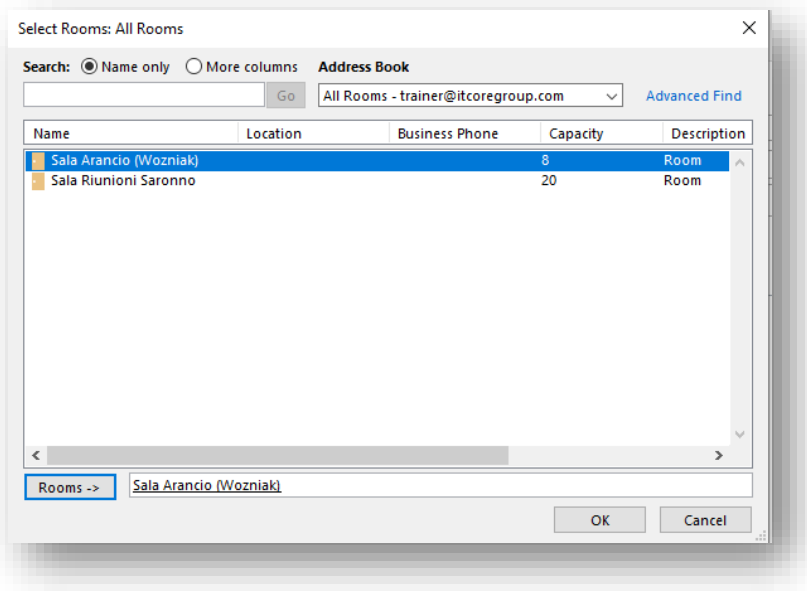

**Start time** : cliccare sull'icona del calendario per selezionala data di inizio della riunione e nel campo a fianco selezionare l'orario di inizio

### **End time** : cliccare sull'icona del calendario per selezionala data di fine della riunione e nel campo a fianco selezionare l'orario di fine

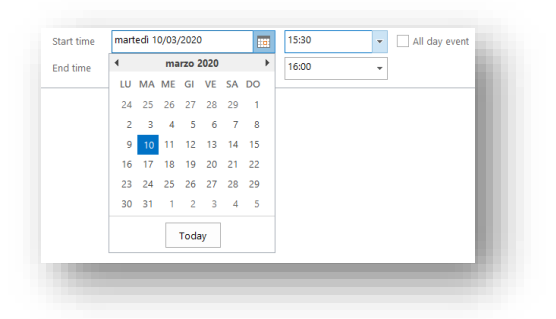

### Cliccando su Salva  $\Box$ , nel corpo del messaggio appariranno i link che verranno inviati al partecipante

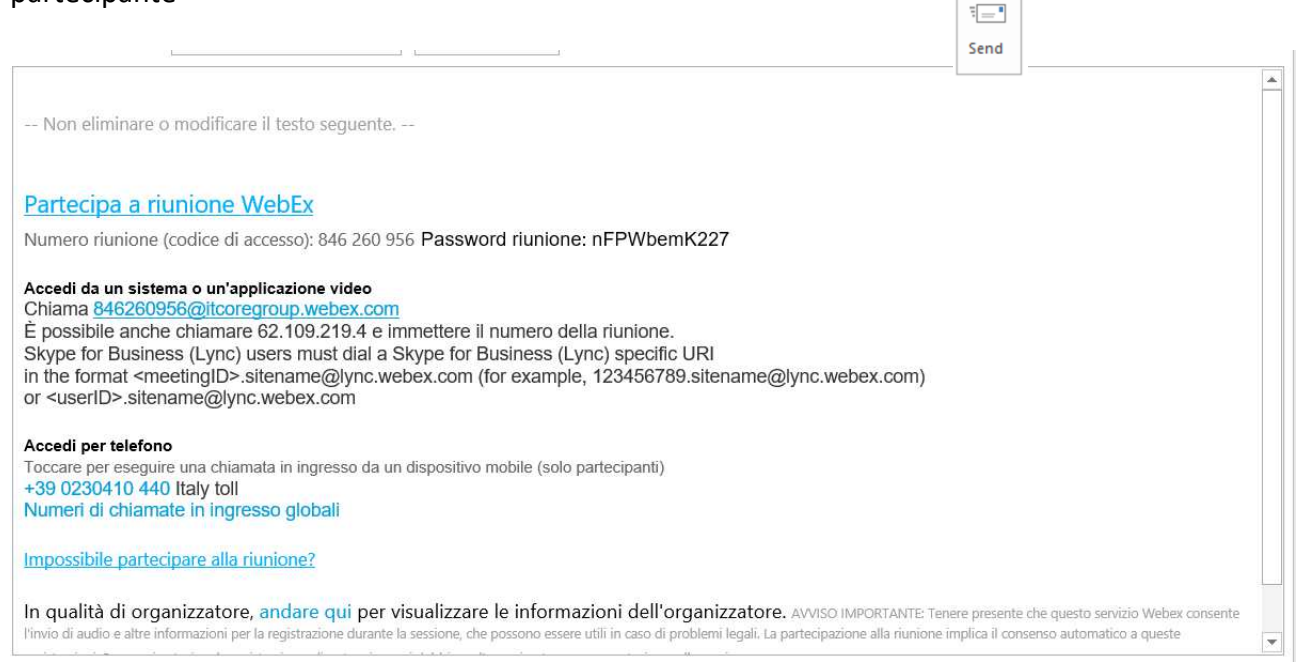

### Una volta compilati tutti i campi inviare l'invito cliccando sul tasto Send

Se la Sala selezionata è libera nel giorno e nell'orario specificato nell'invito, l'organizzatore della riunione riceverà una mail di accettazione dell'invito da parte della Sala

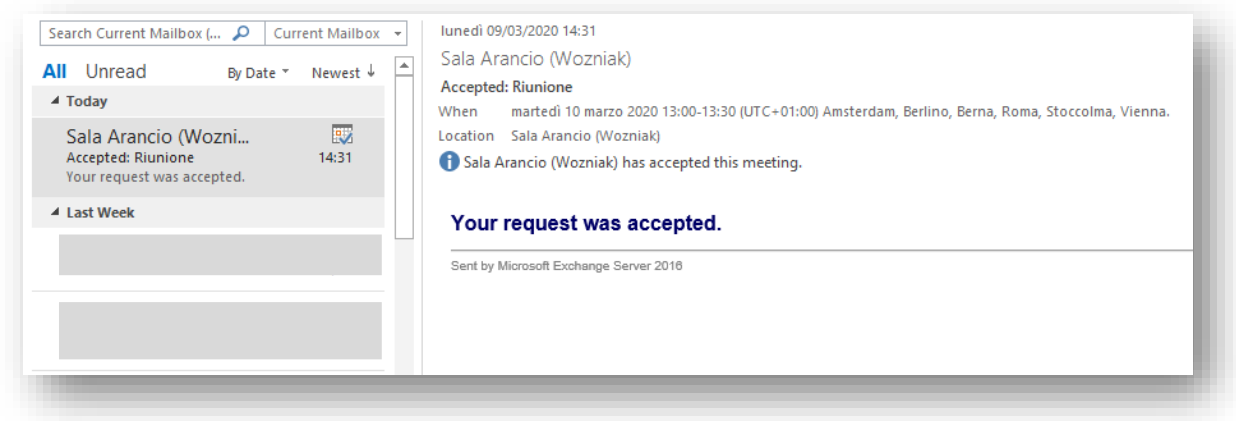

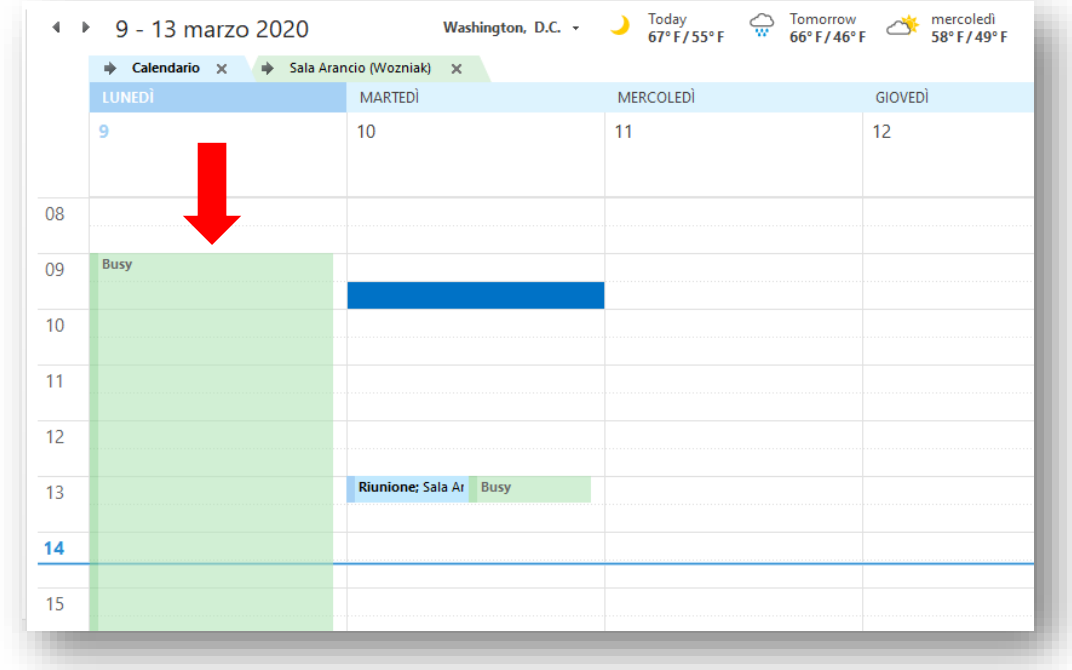

Sul calendario della Sala comparirà la prenotazione della sala e verrà indicata come Occupata

All'orario stabilito, si potrà avviare la riunione cliccando sul tasto *Avvia* dalla *sezione Riunioni future* 

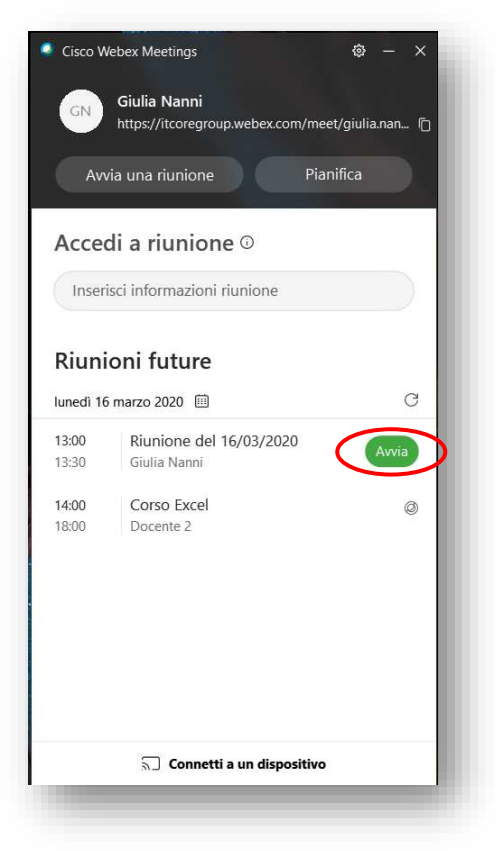

### <span id="page-19-0"></span>**4.2 Pianificazione di una riunione da Outlook**

Dal menu *Home* di Outlook, cliccare su *Pianifica riunione* e selezionare *Pianifica riunione WebEx*

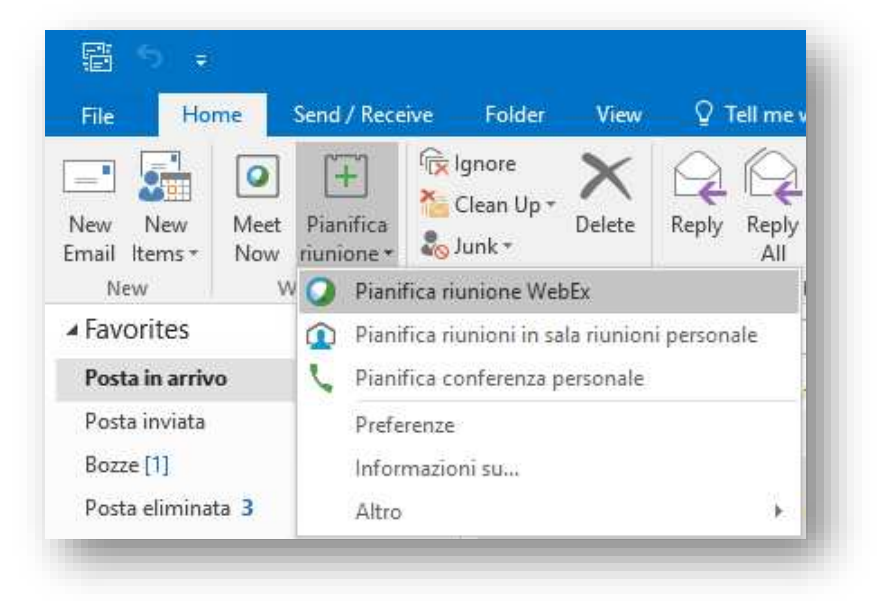

Si aprirà la finestra Riunione, in cui andranno compilati i seguenti campi descritti di seguito

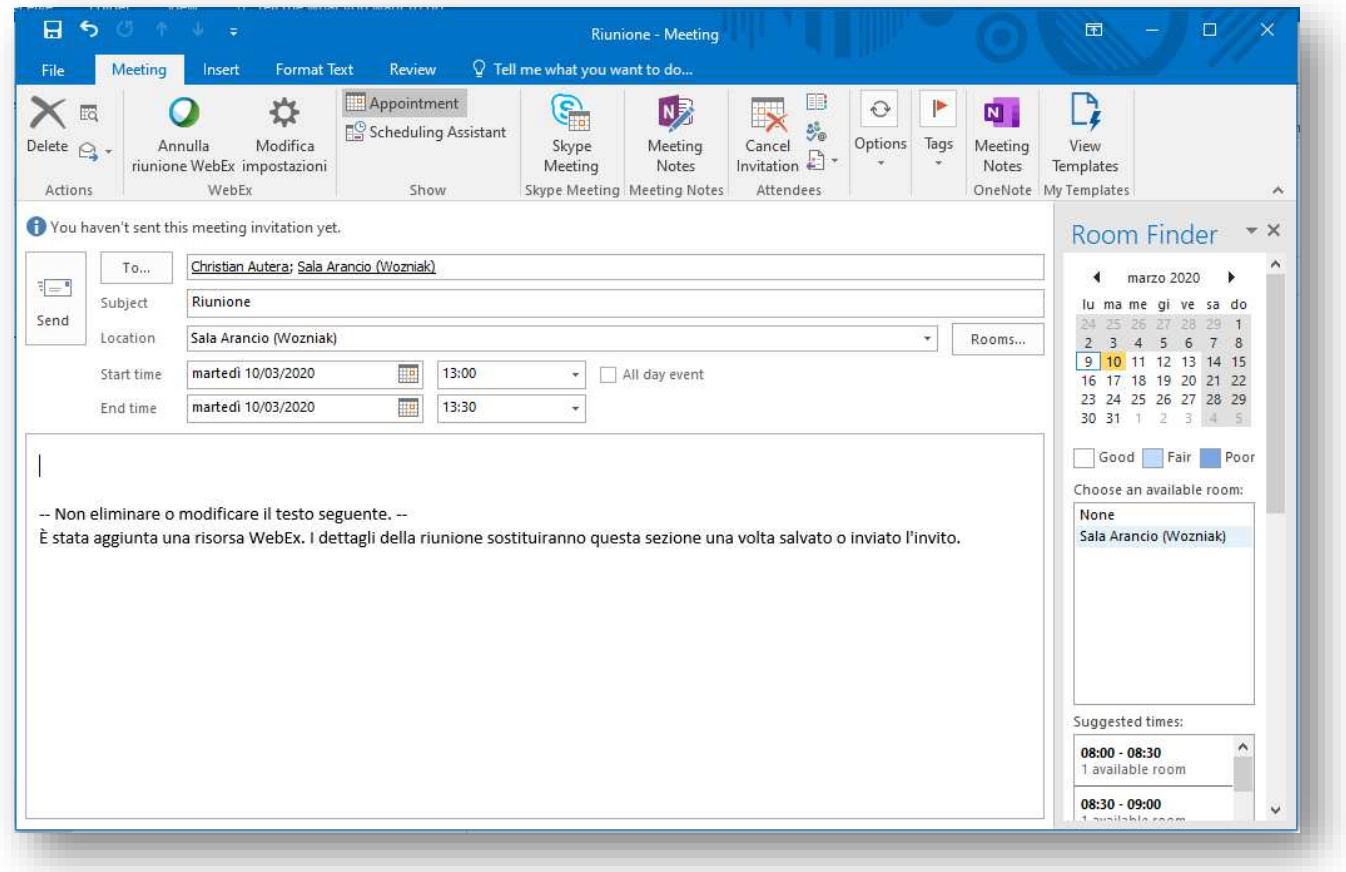

**To…** : inserire gli indirizzi email delle persone che si vogliono invitare alla riunione

**Subject** : inserire il titolo della riunione

**Location** : in questo campo è possibile inserire una Sala Telepresence. Per aggiungerla cliccare su *Rooms* e selezionare la Sala desiderata

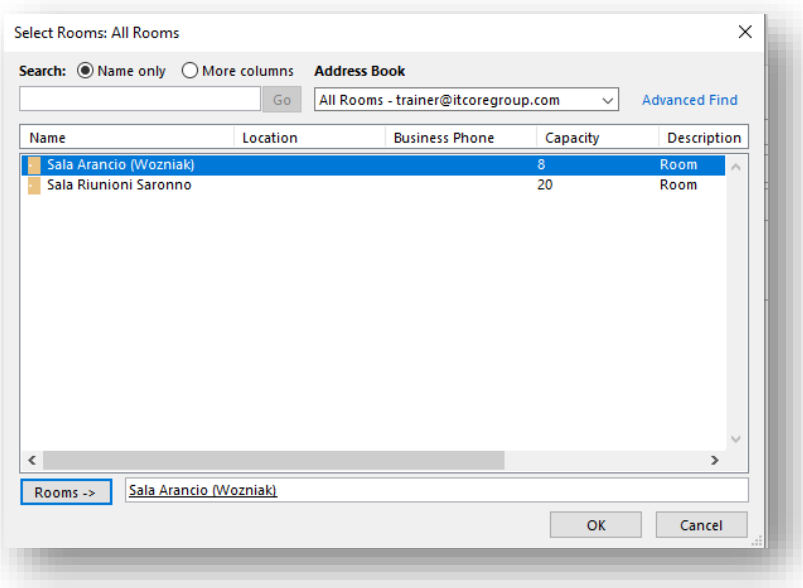

- **Start time** : cliccare sull'icona del calendario per selezionala data di inizio della riunione e nel campo a fianco selezionare l'orario di inizio
- **End time** : cliccare sull'icona del calendario per selezionala data di fine della riunione e nel campo a fianco selezionare l'orario di fine

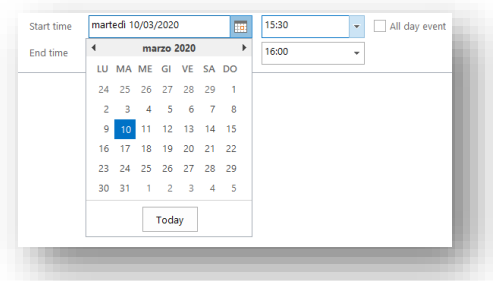

Cliccando su Salva , nel corpo del messaggio appariranno i link che verranno inviati al

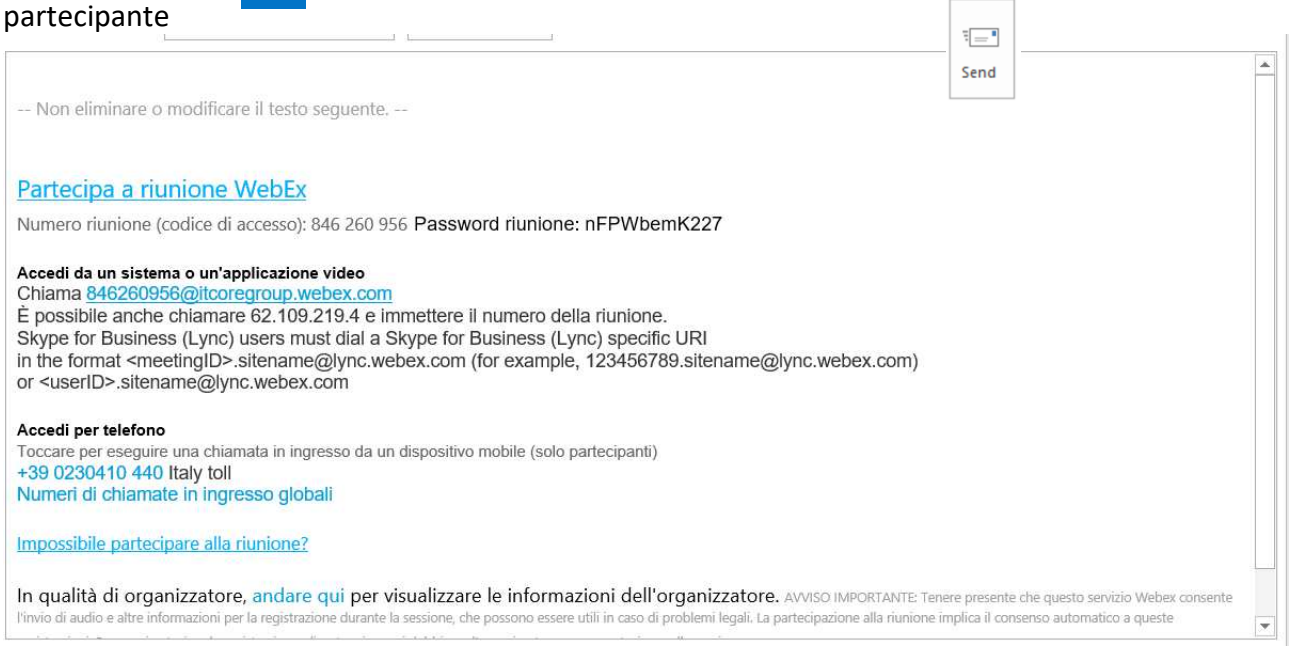

Una volta compilati tutti i campi inviare l'invito cliccando sul tasto Send

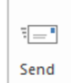

Se la Sala selezionata è libera nel giorno e nell'orario specificato nell'invito, l'organizzatore della riunione riceverà una mail di accettazione dell'invito da parte della Sala

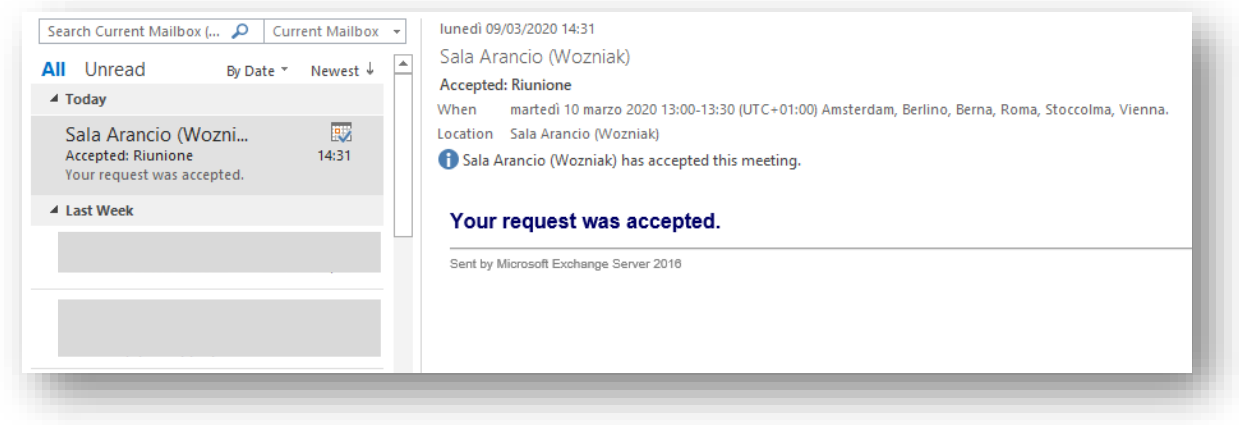

Sul calendario della Sala comparirà la prenotazione della sala e verrà indicata come Occupata

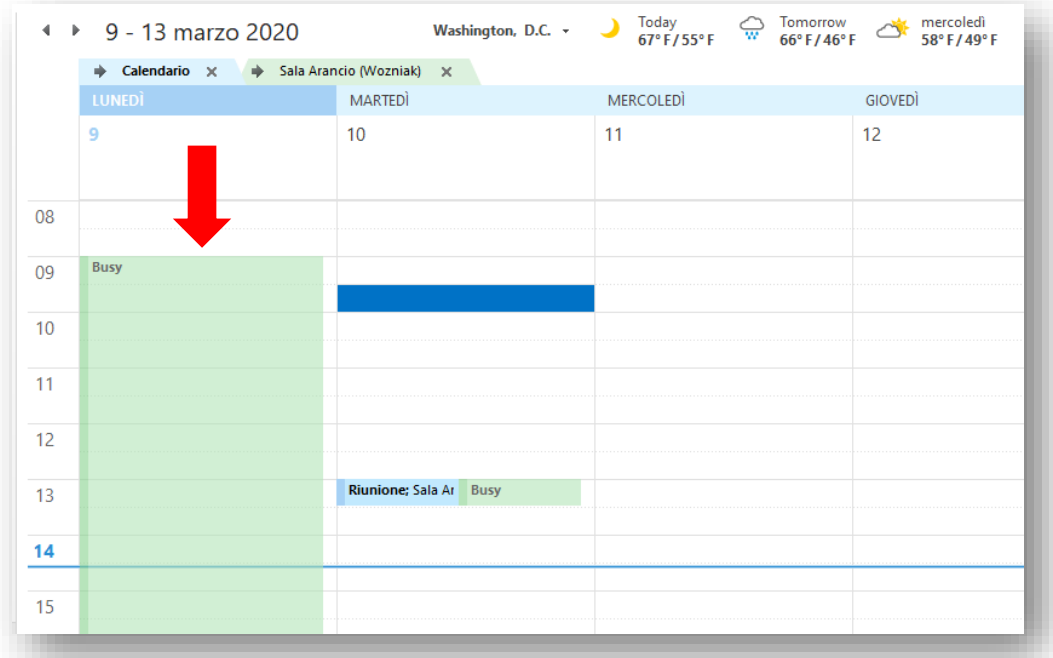

### <span id="page-22-0"></span>**4.3 Pianificazione di una riunione dal browser**

Accedere al sito<http://signin.webex.com/>e inserire l'indirizzo e-mail del proprio account Webex Meetings. Cliccare su *Next*

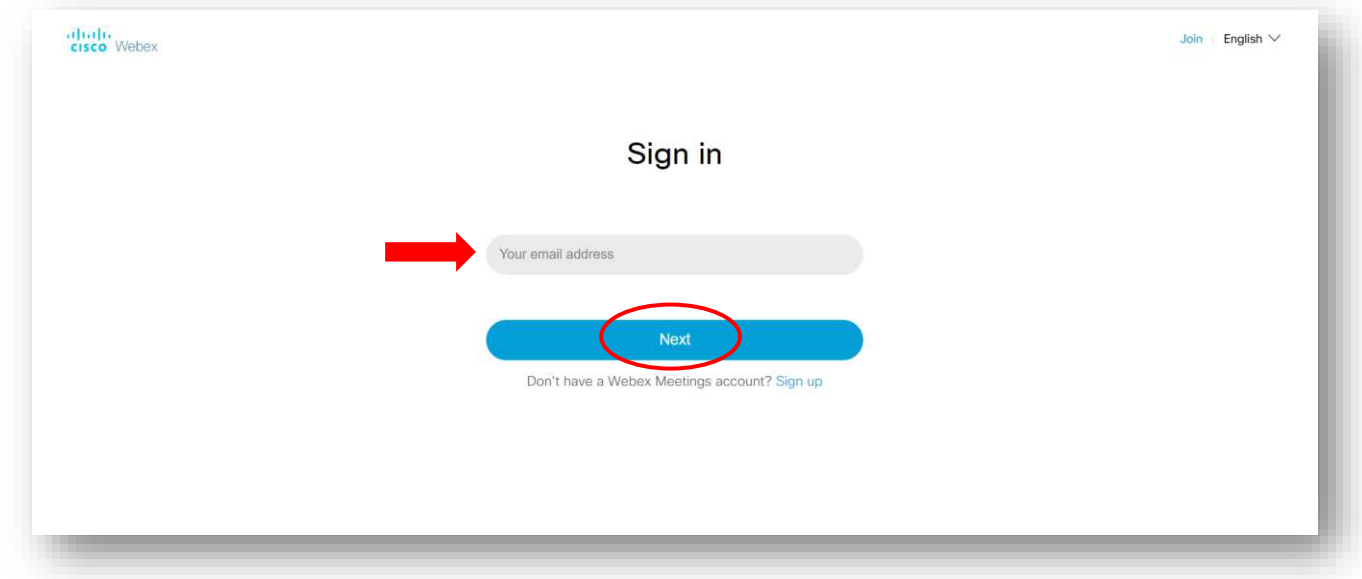

#### Inserire la password e cliccare su *Next*

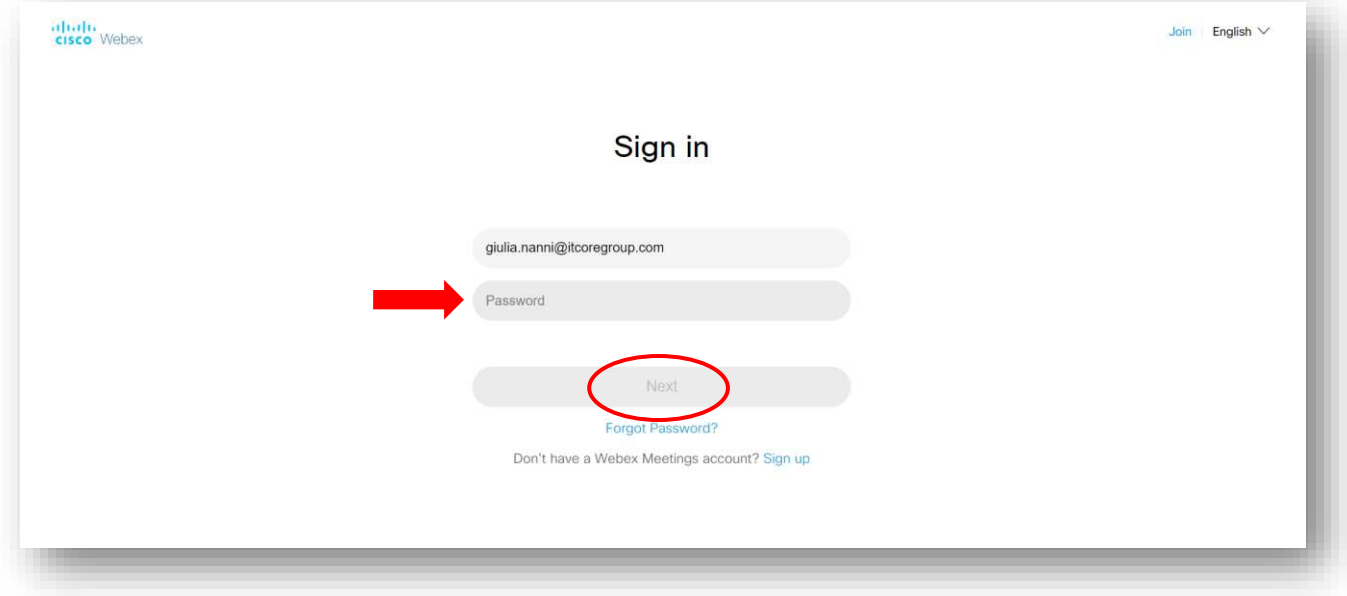

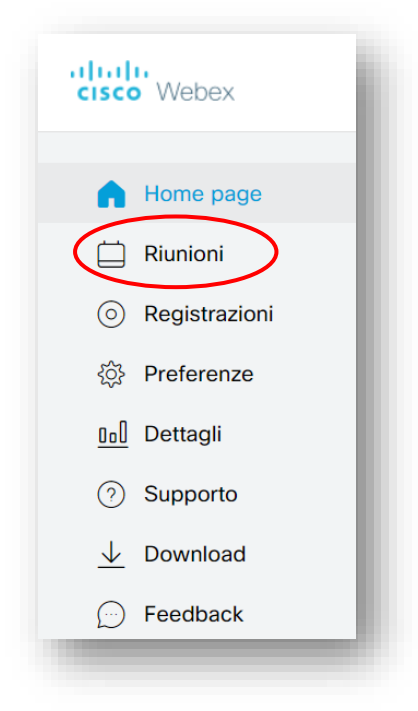

### Cliccare su *Pianifica*

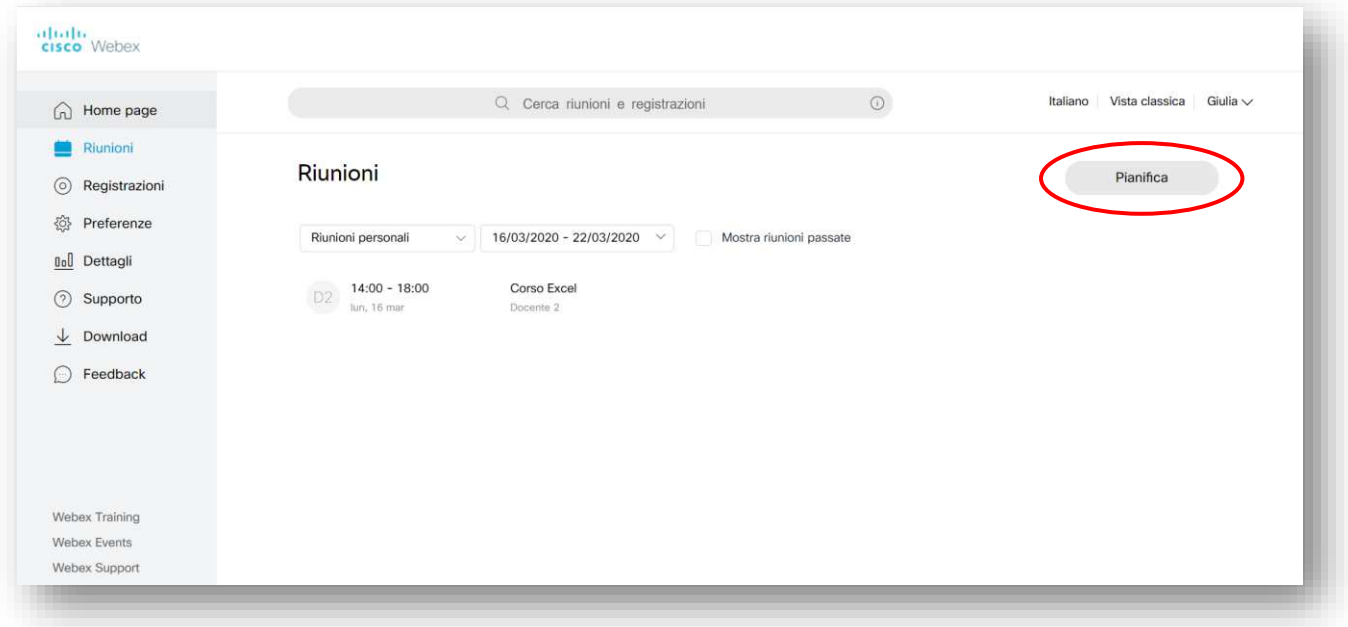

In questa pagina sarà possibile dare un titolo alla riunione nel campo *Argomento riunione* e impostare una password di accesso

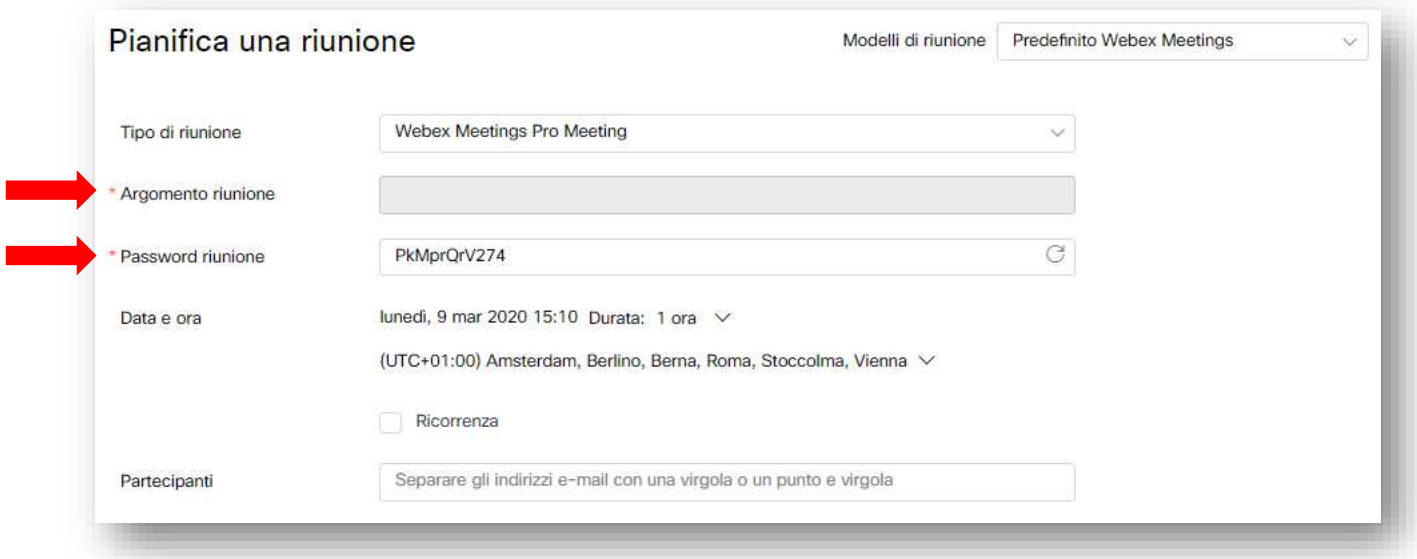

Nel campo *Data e ora*, selezionare il giorno, l'orario di inizio della riunione e la durata. Cliccare infine su *Chiudi*

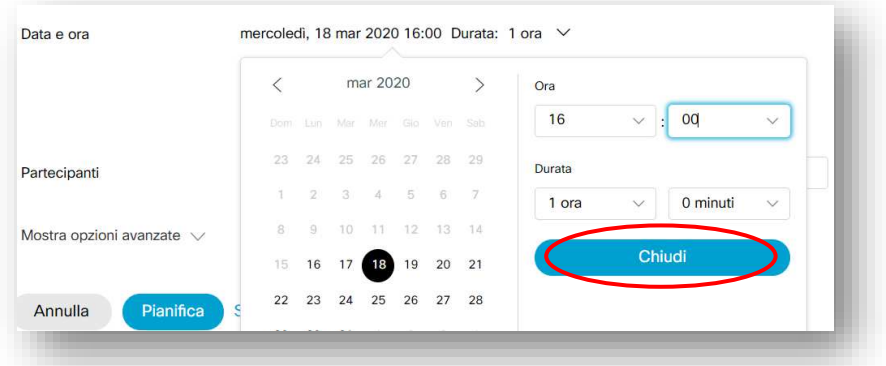

Nel campo *Partecipanti* inserire gli indirizzi mail delle perone da invitare

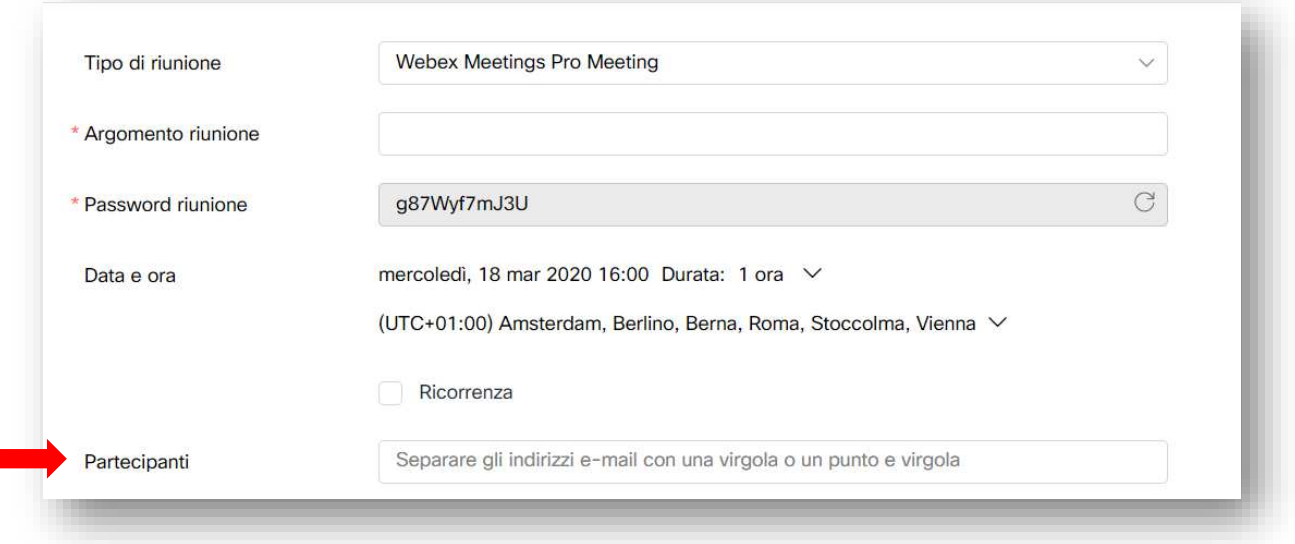

### Una volta compilati tutti i campi necessari, cliccare su *Pianifica*

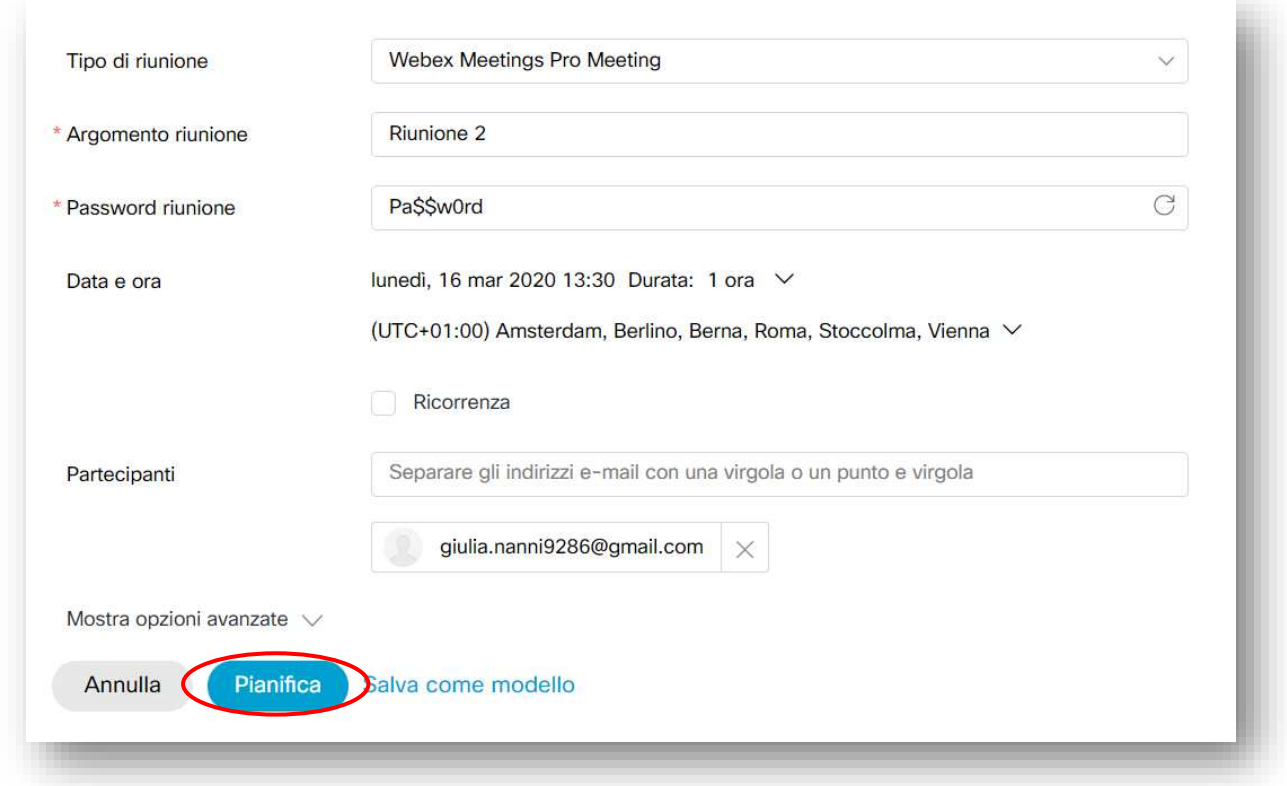

All'orario stabilito si potra avviare la riunione, dal menu *Riunioni*, cliccando su *Avvia*

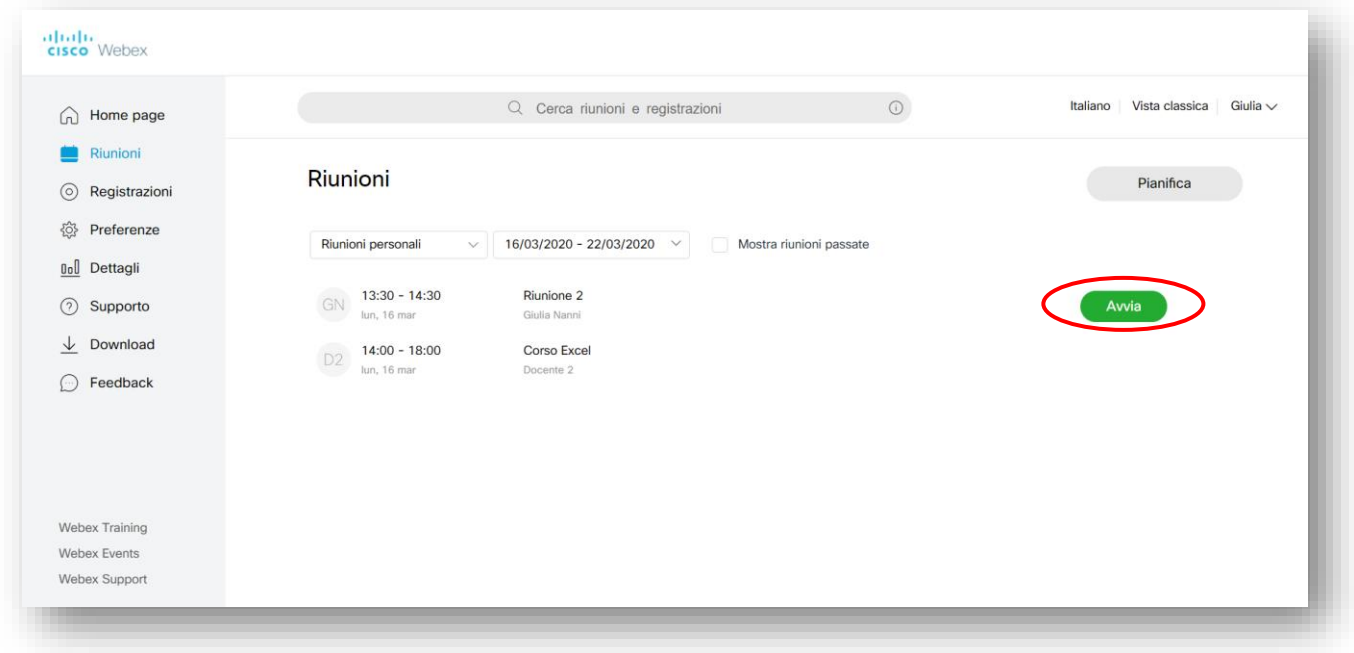

### <span id="page-26-0"></span>**5. Uso di Webex Meetings**

# <span id="page-26-1"></span>**5.1 Registrare la riunione**

L'organizzatore della riunione potra registrare tutta la riunione o alcune parti cliccando sul pulsante  $\Box$ Per avviare la registrazione cliccare su Registra

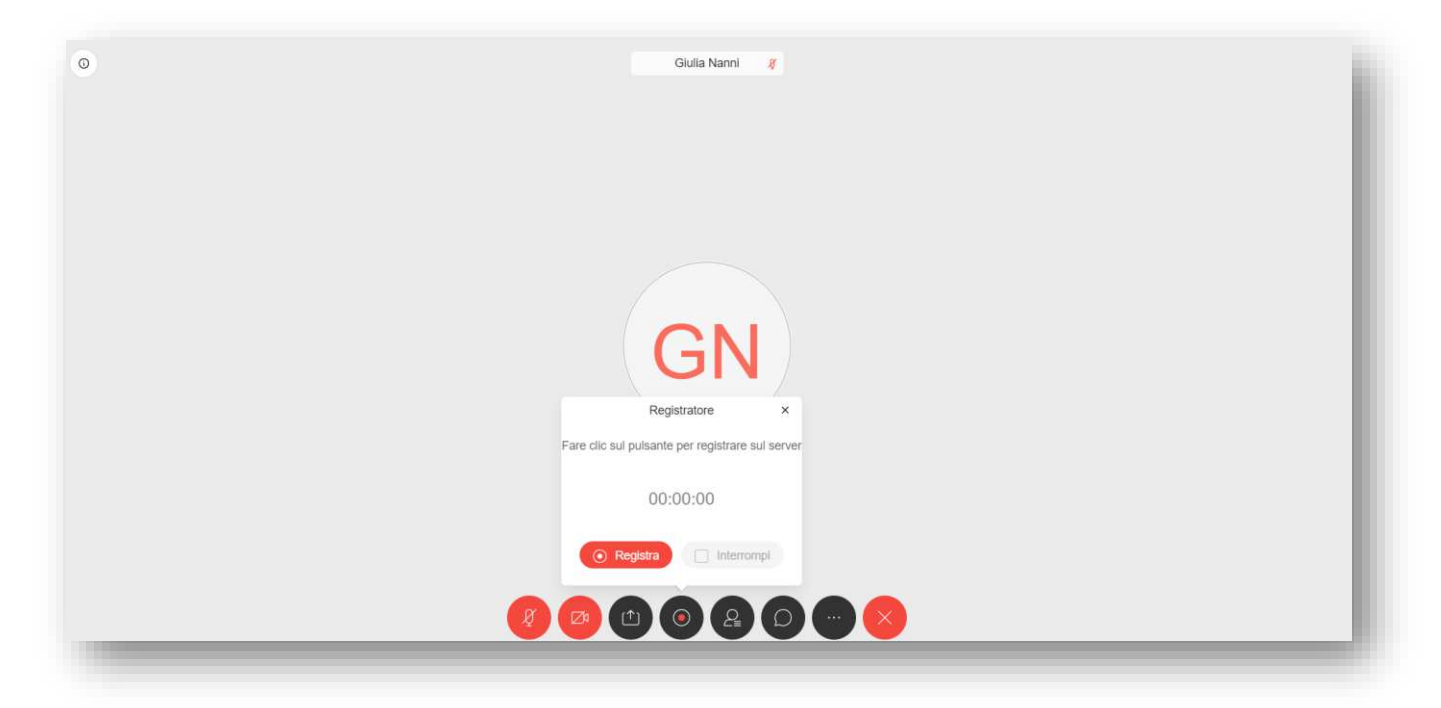

E' possibile mettere in pausa o interrompere la registrazione cliccando sui relativi tasti

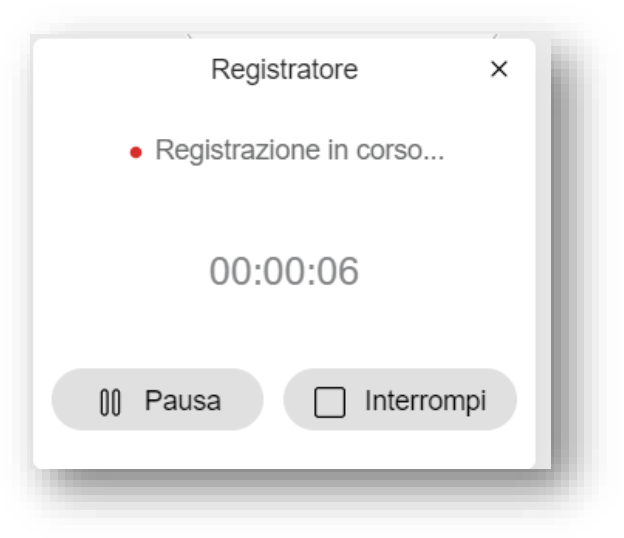

# <span id="page-27-0"></span>**5.2 Condividere lo schermo**  E' possibile condividere il proprio desktop o solo un'applicazione sul proprio pc con il tasto  $\circ$ Cliccare sul pulsante Schermo.  $\circ$ Giulia Nanni # Condividi contenuto sa si desidera condividere"  $\Box$  $\Box$  $\bigodot$   $2$  $\omega$  $\circ$  $(\times)$

Selezionare lo schermo o la finestra da condividere e cliccare su Condividi

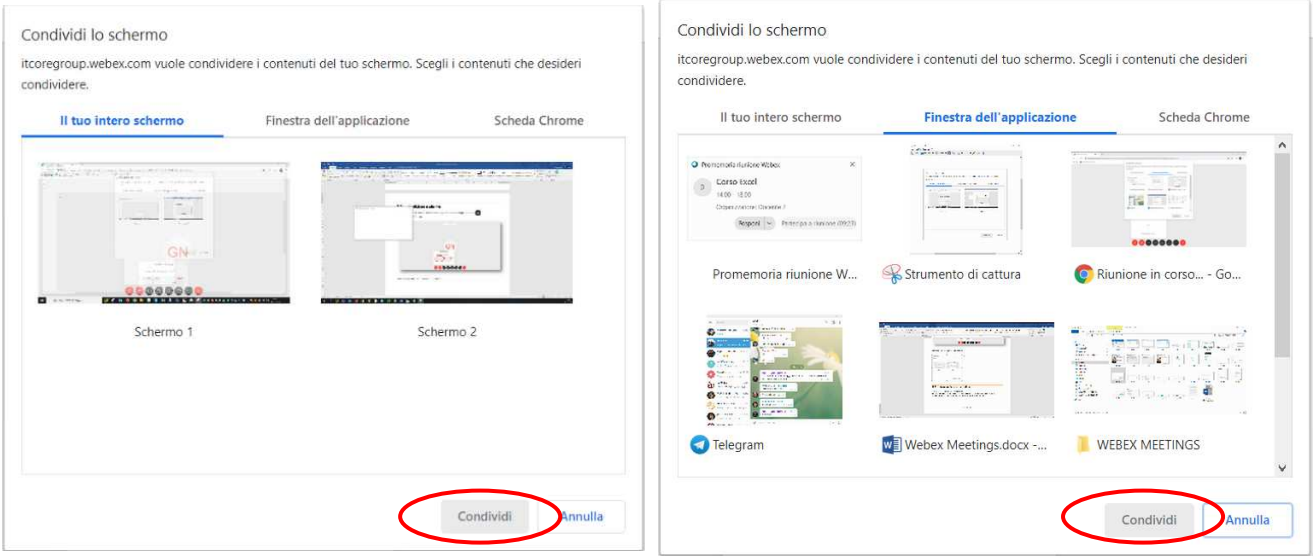

#### I partecipanti visualizzeranno lo schermo condiviso

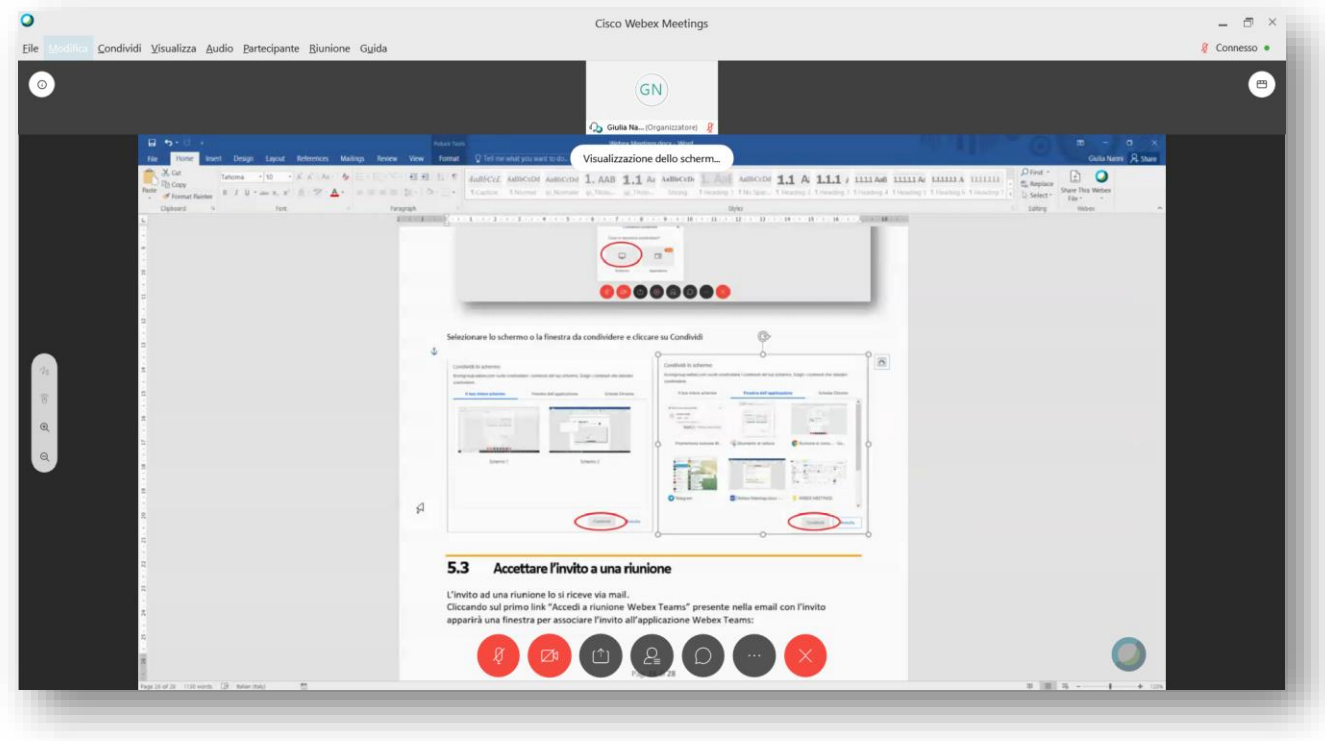

# <span id="page-28-0"></span>**5.3 Chattare**

E' possibile avviare una chat con i partecipanti cliccando sul tasto  $\bigcirc$ 

Verrà visualizzata sulla destra la chat, in cui è possibile scrivere i messaggi a tutti i partecipanti

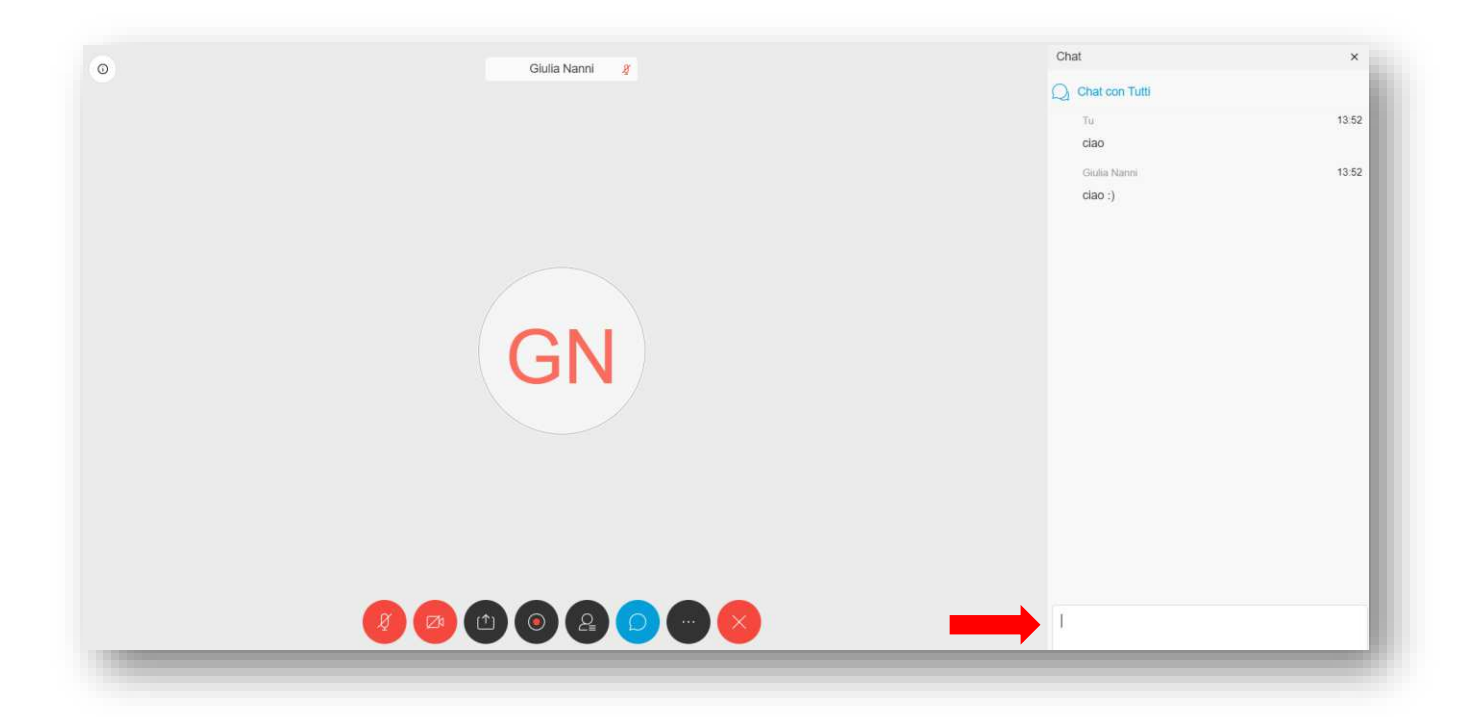

# <span id="page-29-0"></span>**5.4 Terminare la riunione**

Per terminare la riunione cliccare sul tasto

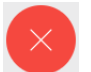

L'organizzatore può abbandonare la riunione assegnando un nuovo organizzatore oppure può terminarla per tutti

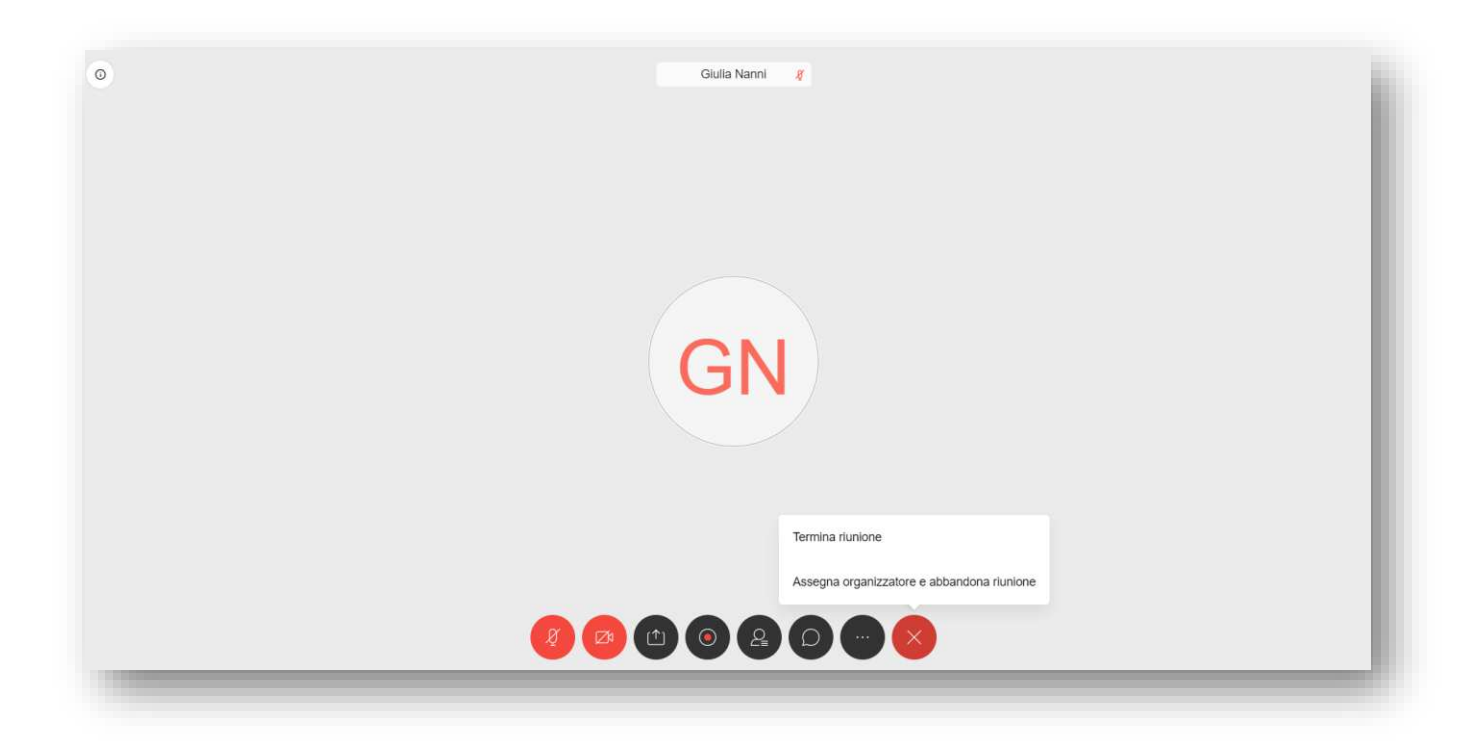